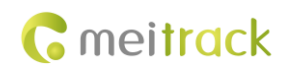

# **MEITRACK Manager User Guide (New Version)**

**Applicable Model: Meitrack Products**

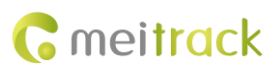

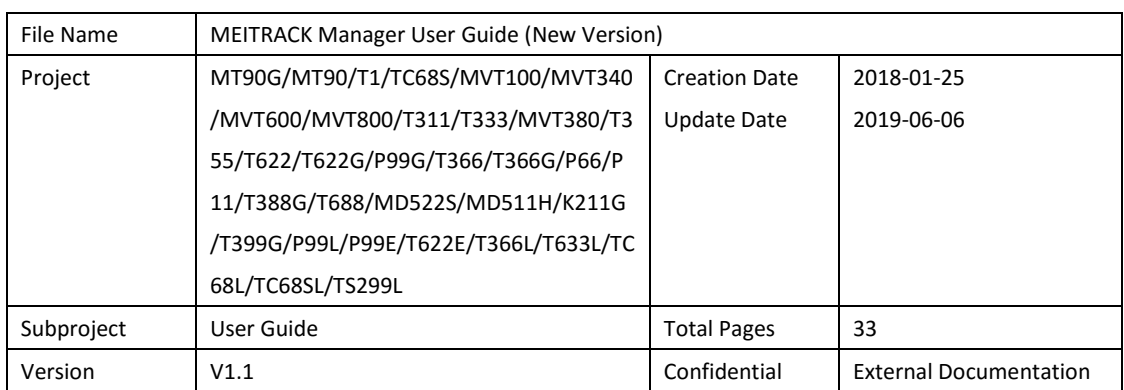

## **Change History**

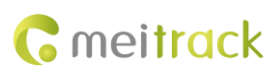

## **Contents**

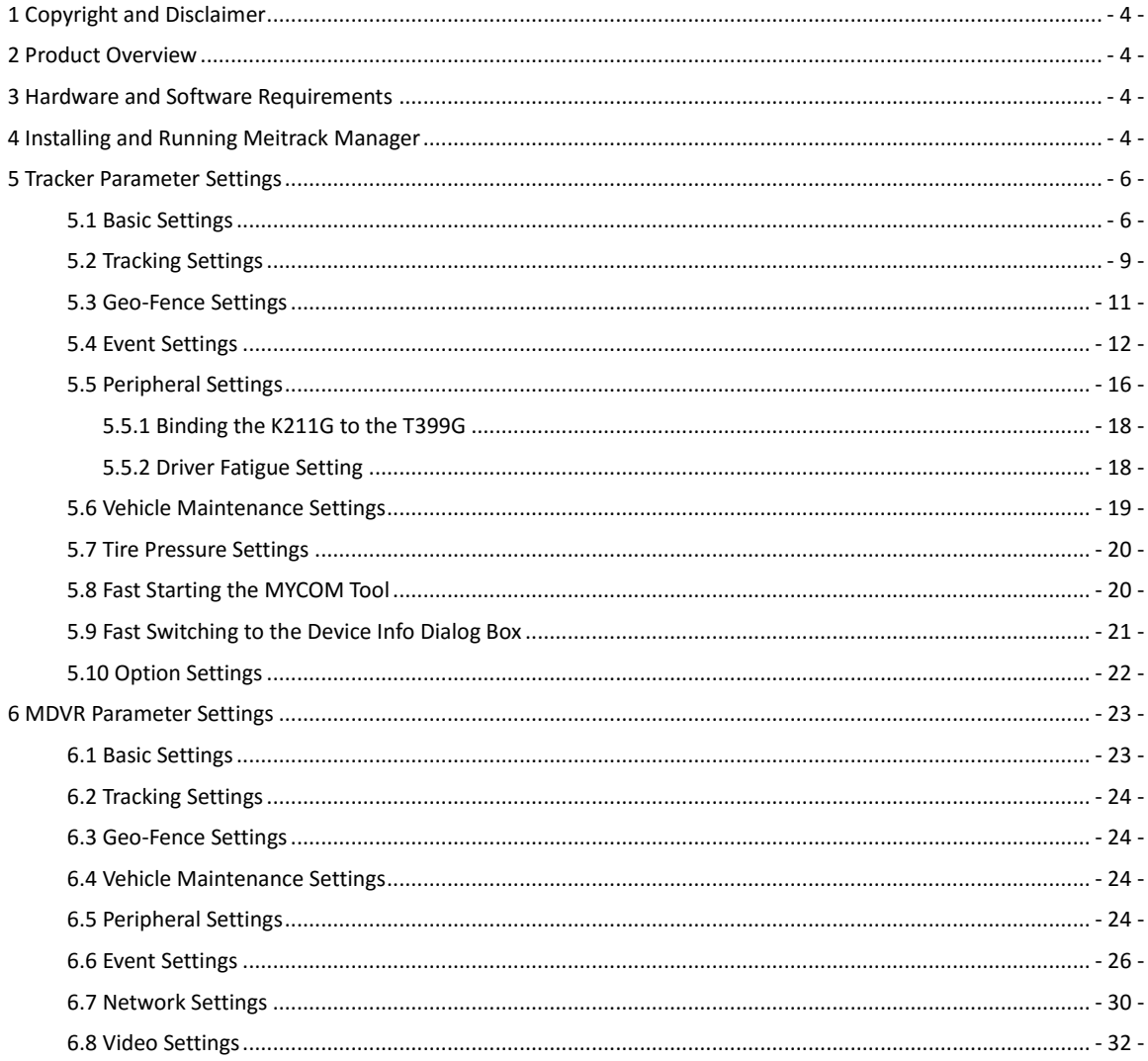

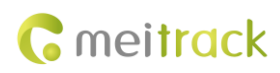

## <span id="page-3-0"></span>**1 Copyright and Disclaimer**

Copyright © 2019 MEITRACK. All rights reserved.

**G** meitrack  $\hat{\mathbf{x}} \in \mathbb{R}^{\hat{\mathbb{N}}}$  and  $\mathbf{C}$  are trademarks that belong to Meitrack Group and its subsidiary.

The user manual may be changed without notice.

Without prior written consent of Meitrack Group, this user manual, or any part thereof, may not be reproduced for any purpose whatsoever, or transmitted in any form, either electronically or mechanically, including photocopying and recording.

Meitrack Group shall not be liable for direct, indirect, special, incidental, or consequential damages (including but not limited to economic losses, personal injuries, and loss of assets and property) caused by the use, inability, or illegality to use the product or documentation.

## <span id="page-3-1"></span>**2 Product Overview**

The Meitrack Manager software is used to configure parameters, read historical trips, and implement data backup and recovery for Meitrack terminals.

## <span id="page-3-2"></span>**3 Hardware and Software Requirements**

- A desktop computer or laptop whose operating system is Windows Vista, Windows 7, Windows 8, or Windows 10
- A USB cable

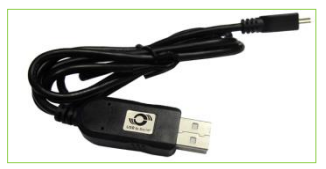

- USB232 driver
- Meitrack Manager software

## <span id="page-3-3"></span>**4 Installing and Running Meitrack Manager**

- 1. Run **PL2303\_Prolific\_DriverInstaller** to install the USB232 driver.
- 2. Install Meitrack Manager as prompted.

Meitrack Manager requires **.Net Framework 4.52** to be installed. If it is not installed, the system will prompt to do so.

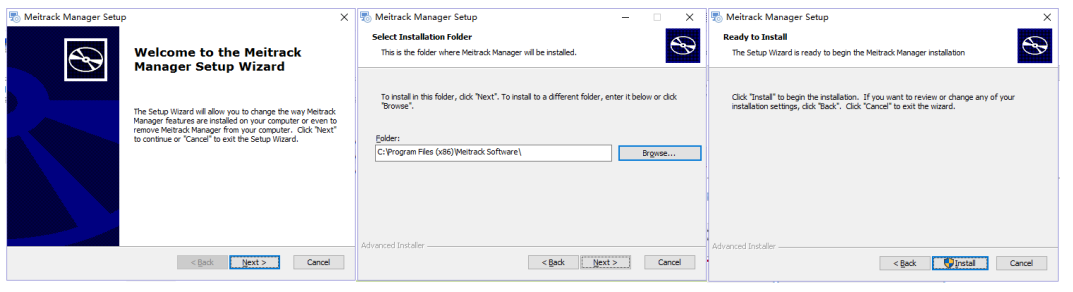

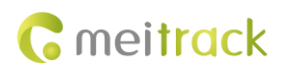

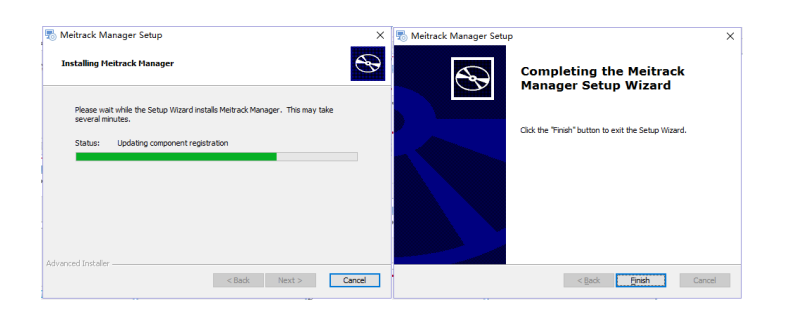

3. Connect the MT90/T1/T333 to a computer by using the USB cable.

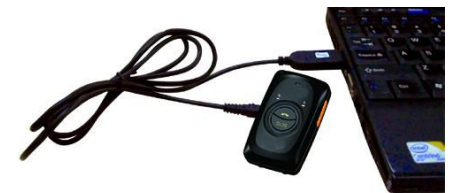

For the T1/T333/T622, after the device is connected to the computer, you need to press and hold down the power button for 3 seconds to turn on it. For the MT90G/MT90/TC68S, the device will turn on automatically upon connecting to the computer. You are advised to turn off the device if you do not use it after parameter settings.

4. Run Meitrack Manager. If the device is connected to the computer successfully and the auto connection mode has been set for Meitrack Manager, Meitrack Manager will automatically detect the port number and model of the device and read all the parameters of the device.

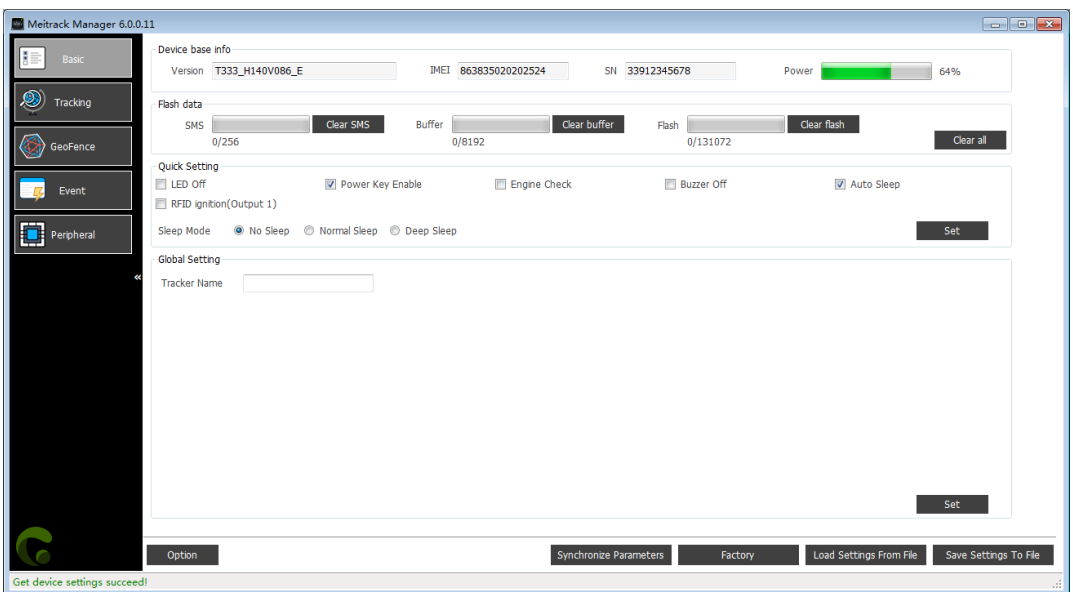

Meitrack Manager integrates with the following product models:

MT90G/MT90/T1/TC68S/MVT100/MVT340/MVT600/MVT800/T311/T333/MVT380/T355/T622/T622G/P99G/T366/ T366G/P66/P11/T388G/T688/MD522S/MD511H/K211G//T399G/P99L/P99E/T622E/T366L/T633L/TC68L/TC68SL/TS 299L.

If a device mentioned is automatically detected, the corresponding device page will be displayed.

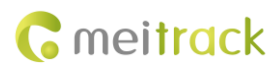

## <span id="page-5-0"></span>**5 Tracker Parameter Settings**

This chapter describes the Meitrack Manager functions. Each tracker has unique pages due to different functions. This chapter uses some figures of the debugging version of Meitrack Manager as an example, and the figures shown in this chapter are for reference only.

## <span id="page-5-1"></span>**5.1 Basic Settings**

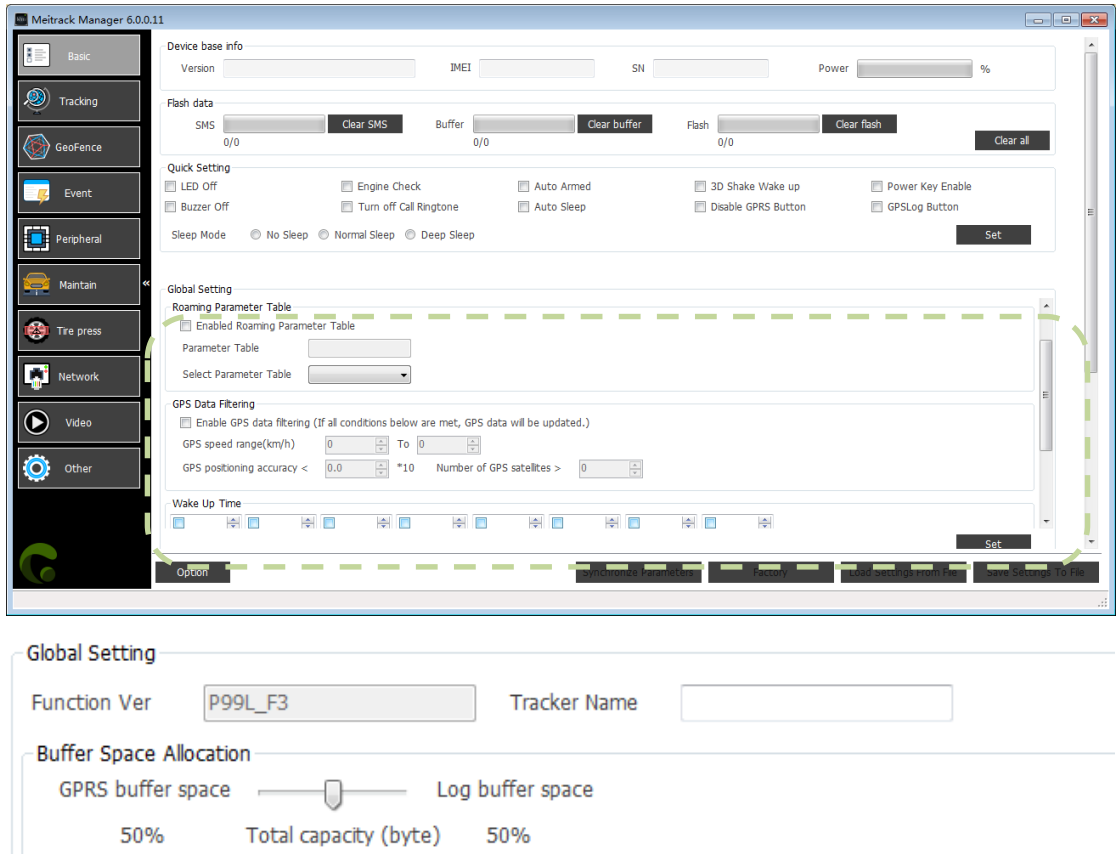

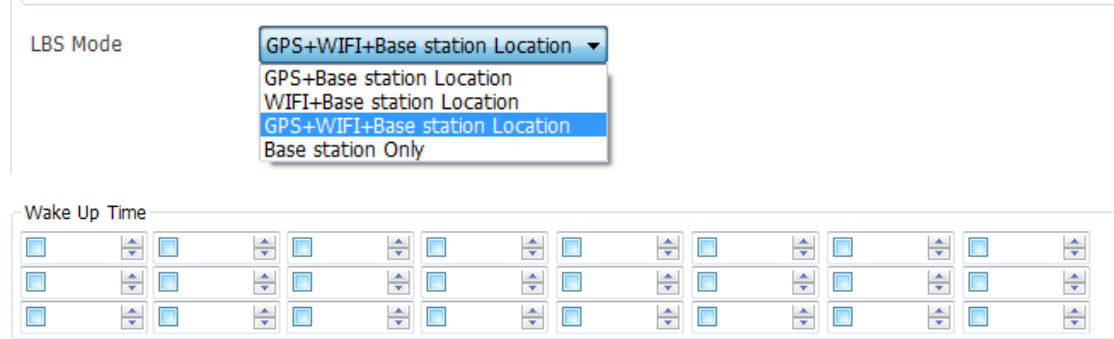

4194304

#### The following parameters are listed in order of displaying on the debugging version of Meitrack Manager.

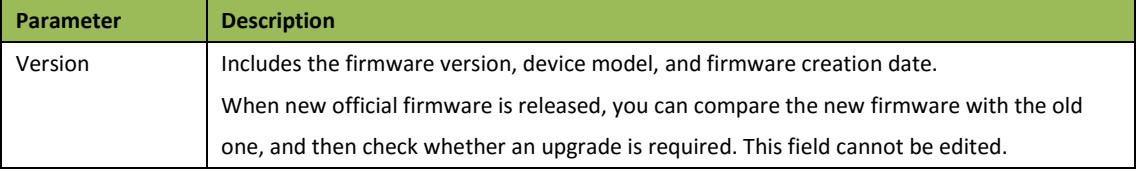

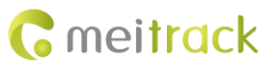

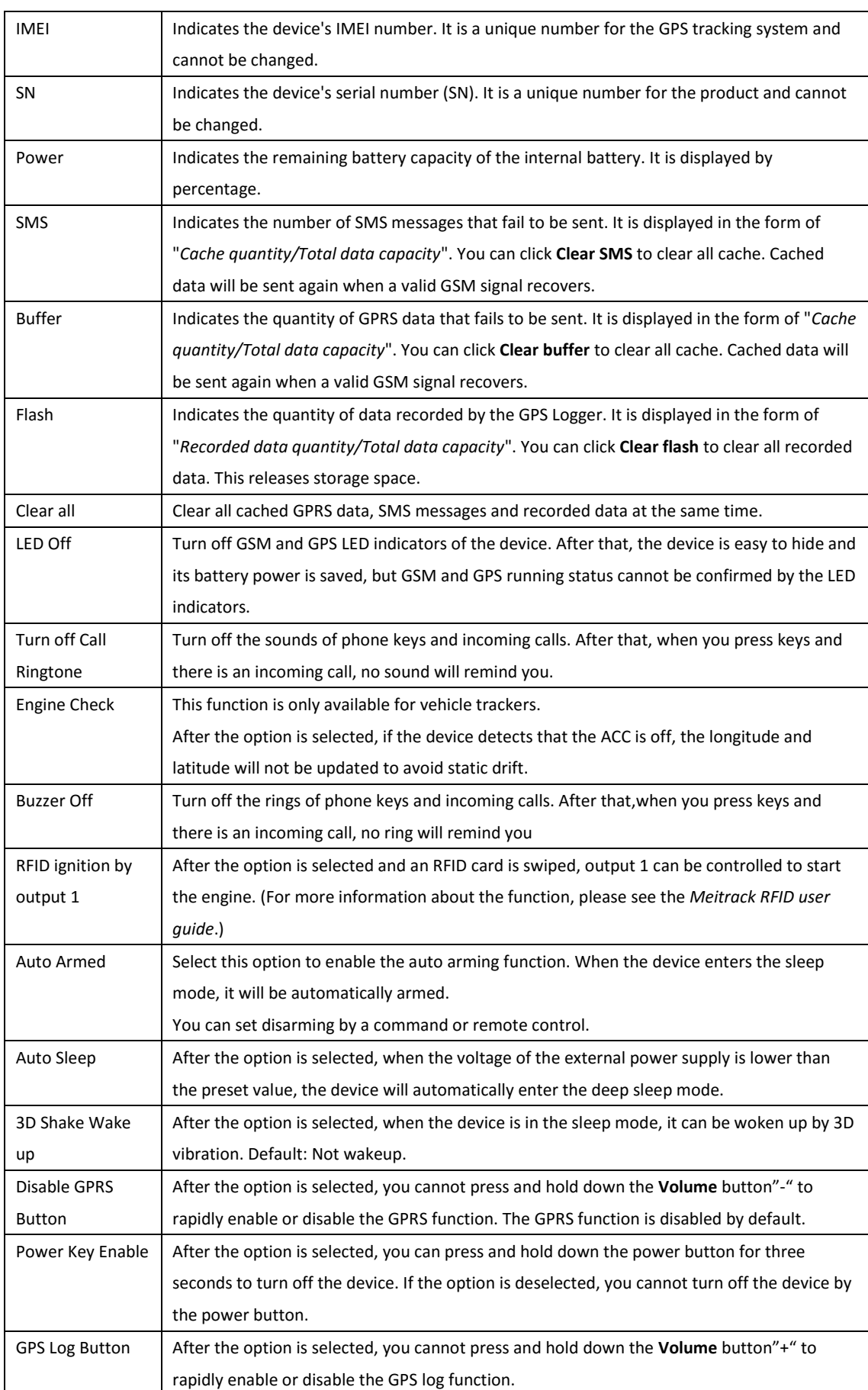

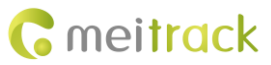

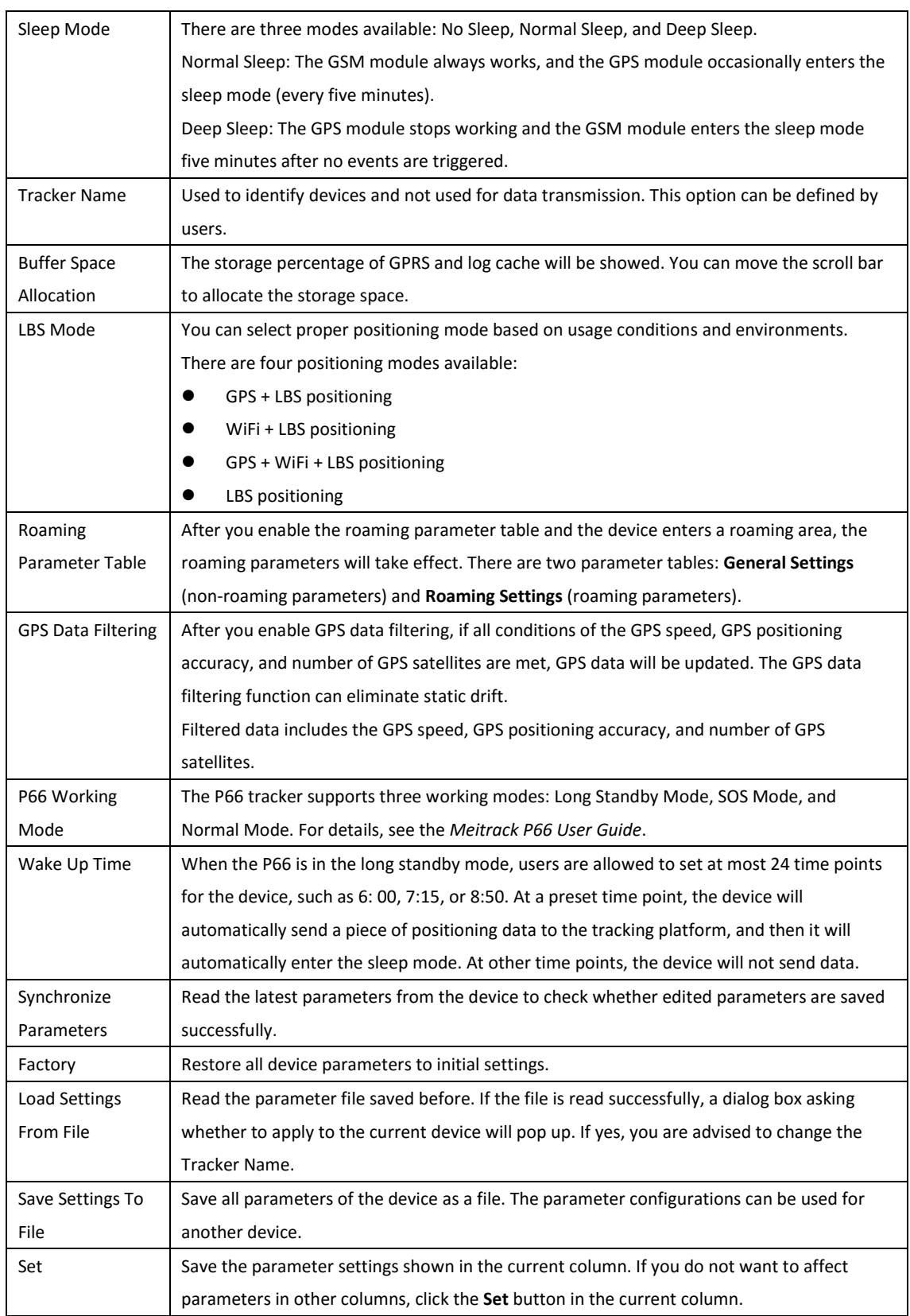

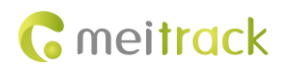

## <span id="page-8-0"></span>**5.2 Tracking Settings**

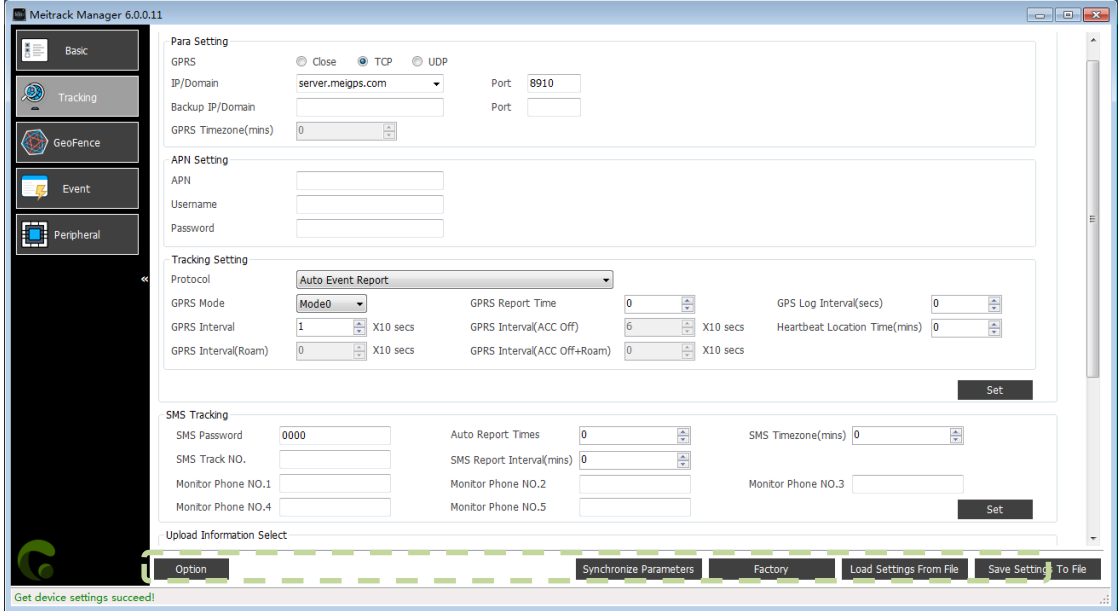

-Unload Information Select Select/Unselect all(Except GPS basic information) Select/Unselect all(Excess)<br>
■ Lattude<br>
■ Longtude<br>
■ Longtude<br>
■ Longtude<br>
■ Longtude<br>
■ Longtude<br>
■ Longtude<br>
■ Longtude<br>
■ Longtude<br>
■ Longtude<br>
■ Longtude<br>
■ Longtude<br>
■ Longtude<br>
■ Longtude<br>
■ Longtude<br>
■ Longtude<br>
■  $\boxed{v}$  Temperature sensor 1<br>  $\boxed{v}$  Temperature sensor 2<br>  $\boxed{v}$  Temperature sensor 4<br>  $\boxed{v}$  Temperature sensor 5<br>  $\boxed{v}$  Temperature sensor 6<br>  $\boxed{v}$  Temperature sensor 7  $\sqrt{2}$  Base station info © Base station info<br>
© AD1<br>
© AD1<br>
© AD1<br>
© AD3<br>
2 Battery voltage<br>
© Sterm flag power supply voltage<br>
© Sterm flag<br>
© Sterm flag<br>
© Sterm flag The Vehicle speed (wheel based)<br>
The Clutch switch<br>
Tachograph performance<br>
Tachograph performance<br>
The Parking Brake Switch Ambient Air Temperature<br>
7 High Resolution Engine Total Fue<br>
7 Load at current speed ■ System Ingle<br>■ RFID Number<br>■ Temperature sense of Numbers<br>■ Image name Percentage of oil content  $\sqrt{2}$  Run time Engine Fuel Rate

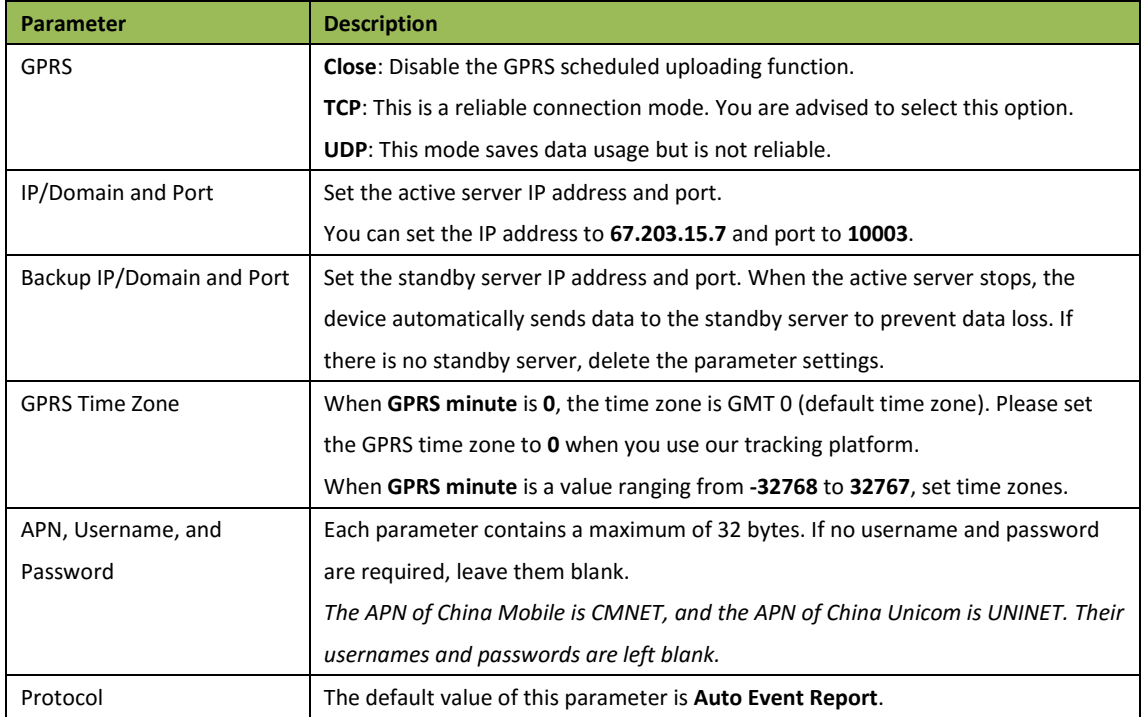

Copyright © 2019 Meitrack Group All rights reserved.  $-9-$ 

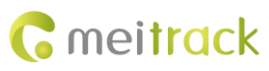

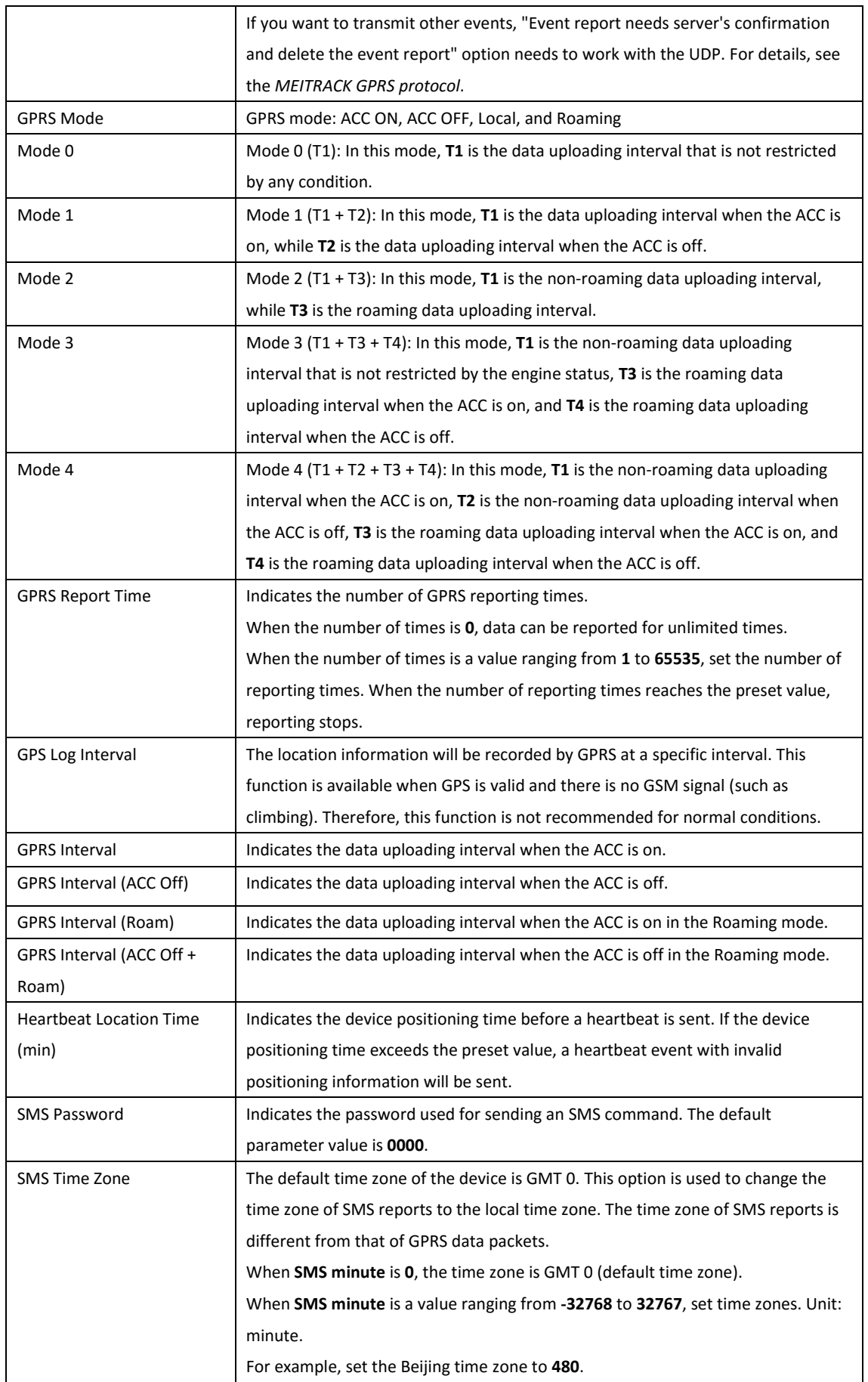

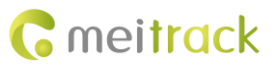

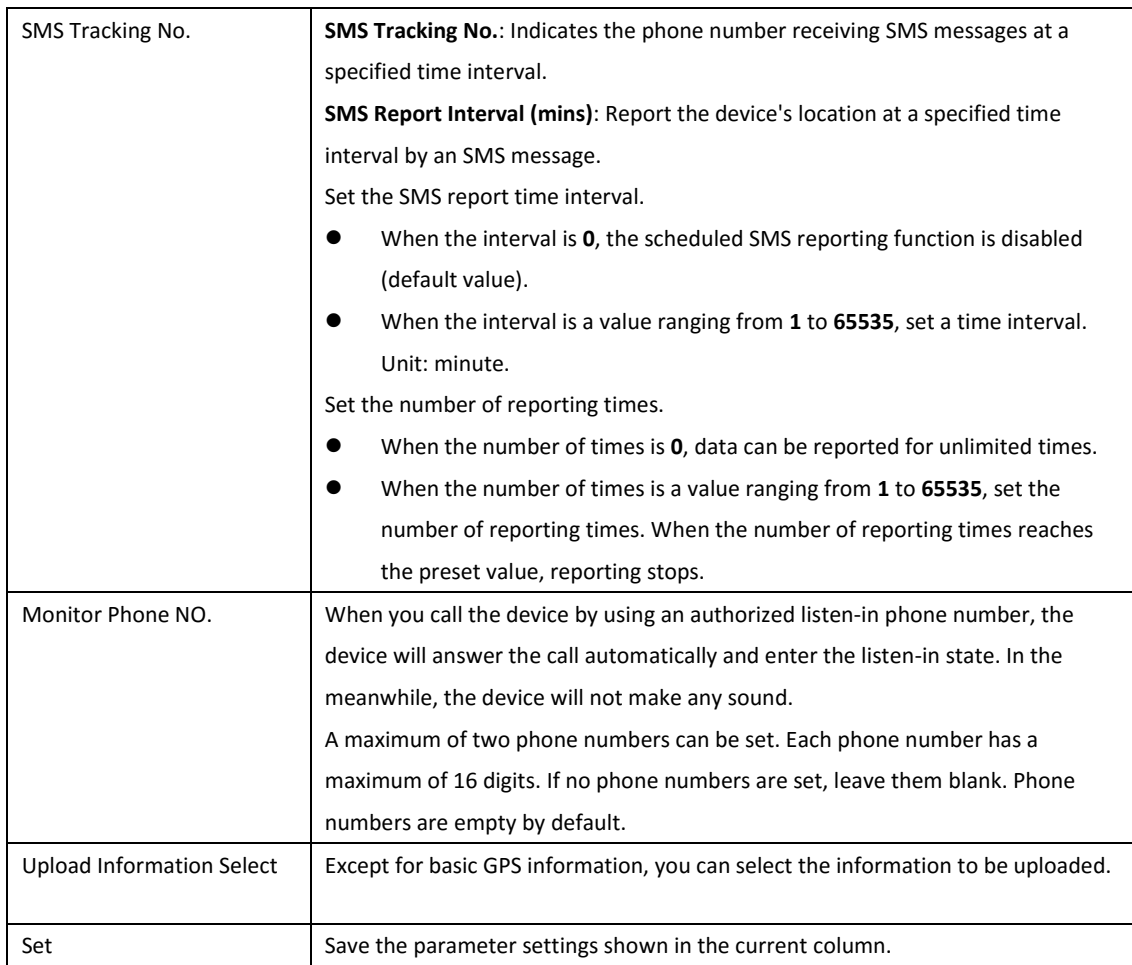

**For details about GPRS settings, see the** *MEITRACK SMS Protocol* **and** *MEITRACK GPRS Protocol***.**

## <span id="page-10-0"></span>**5.3 Geo-Fence Settings**

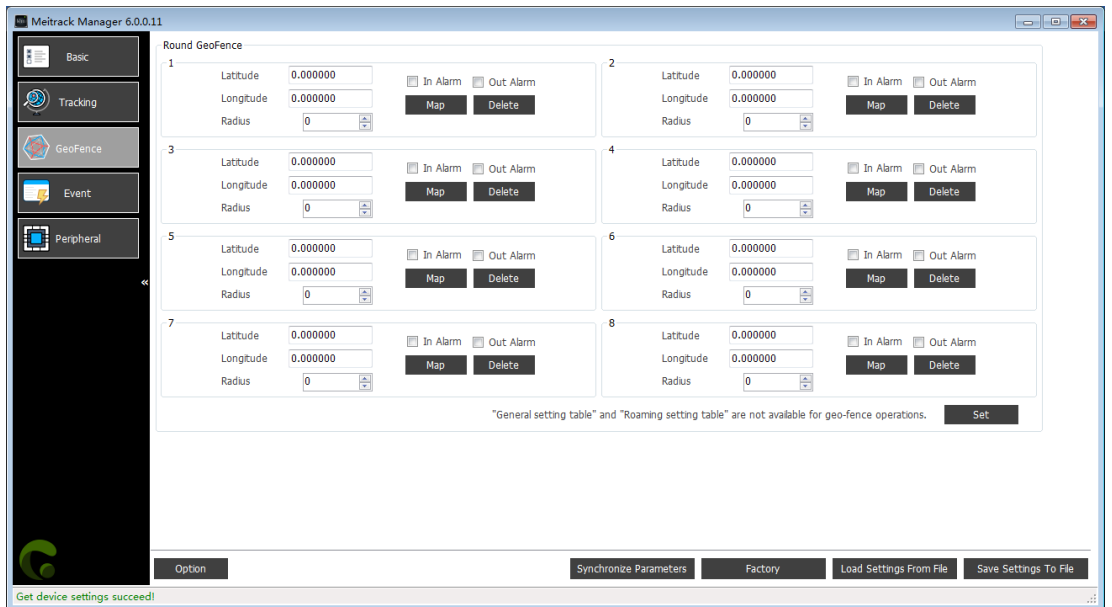

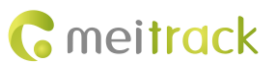

#### MEITRACK Manager User Guide (New Version)

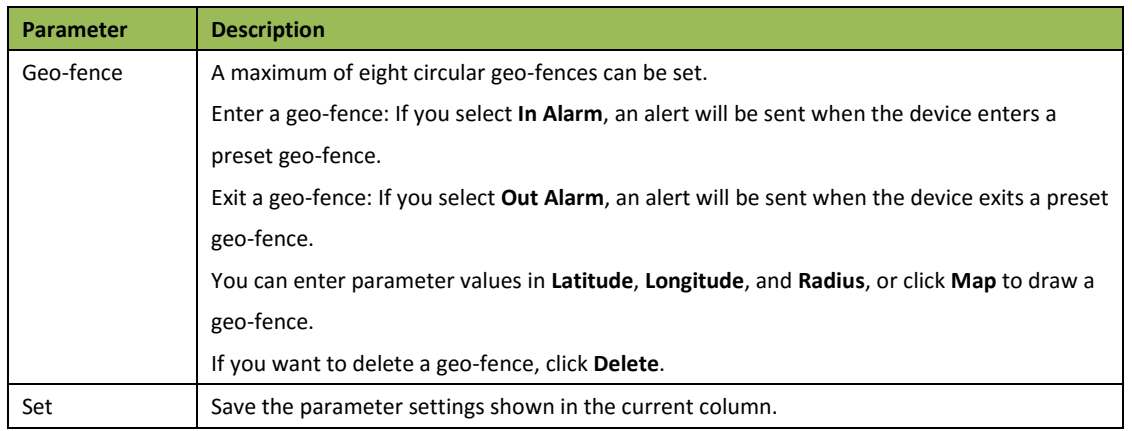

## <span id="page-11-0"></span>**5.4 Event Settings**

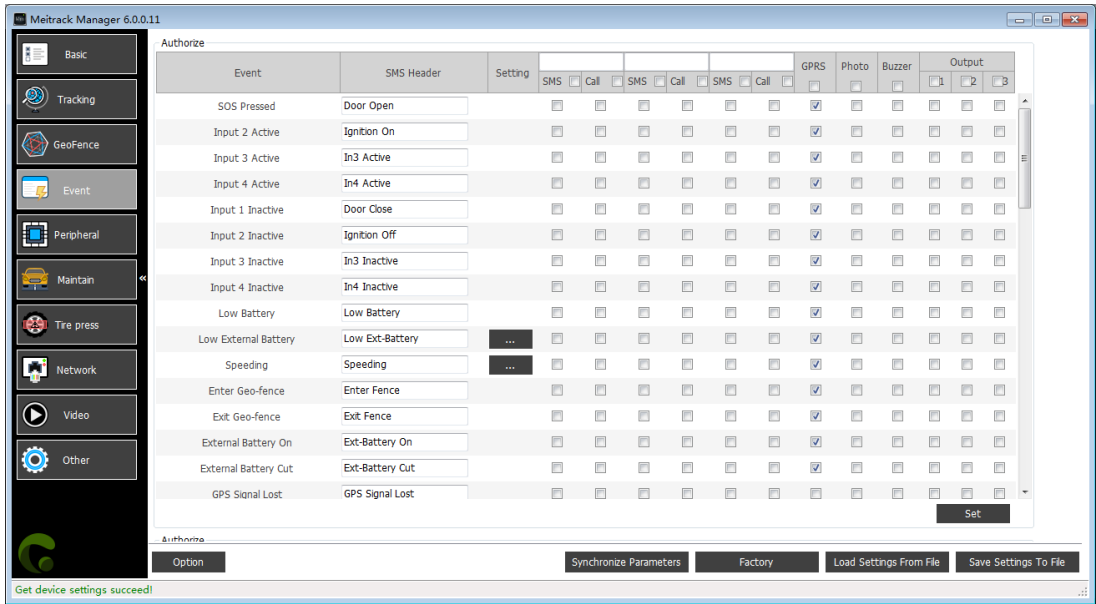

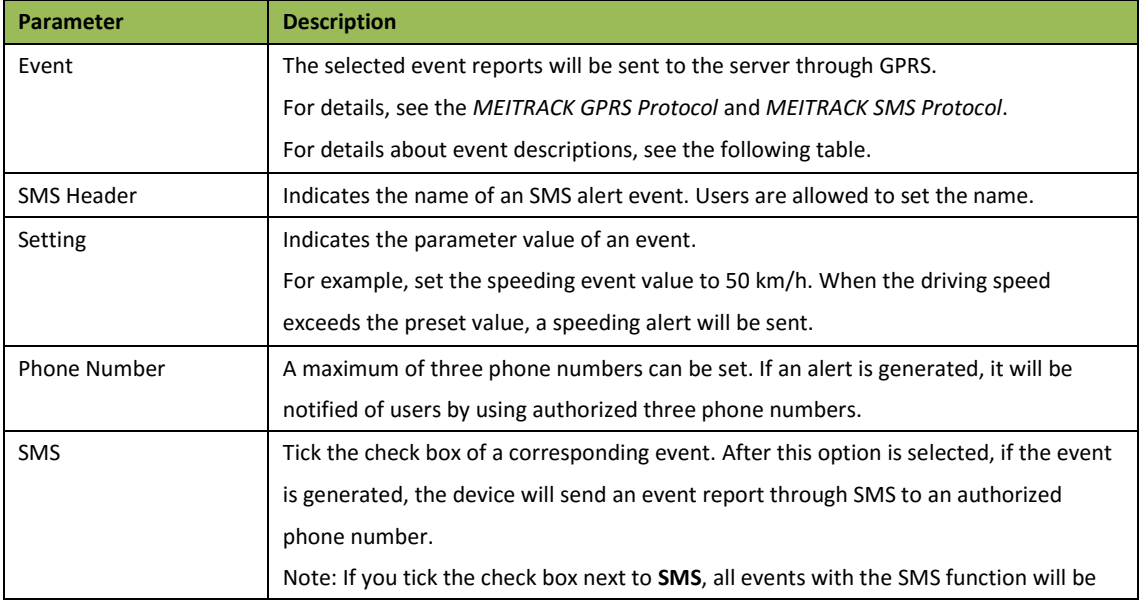

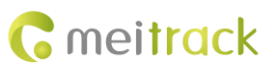

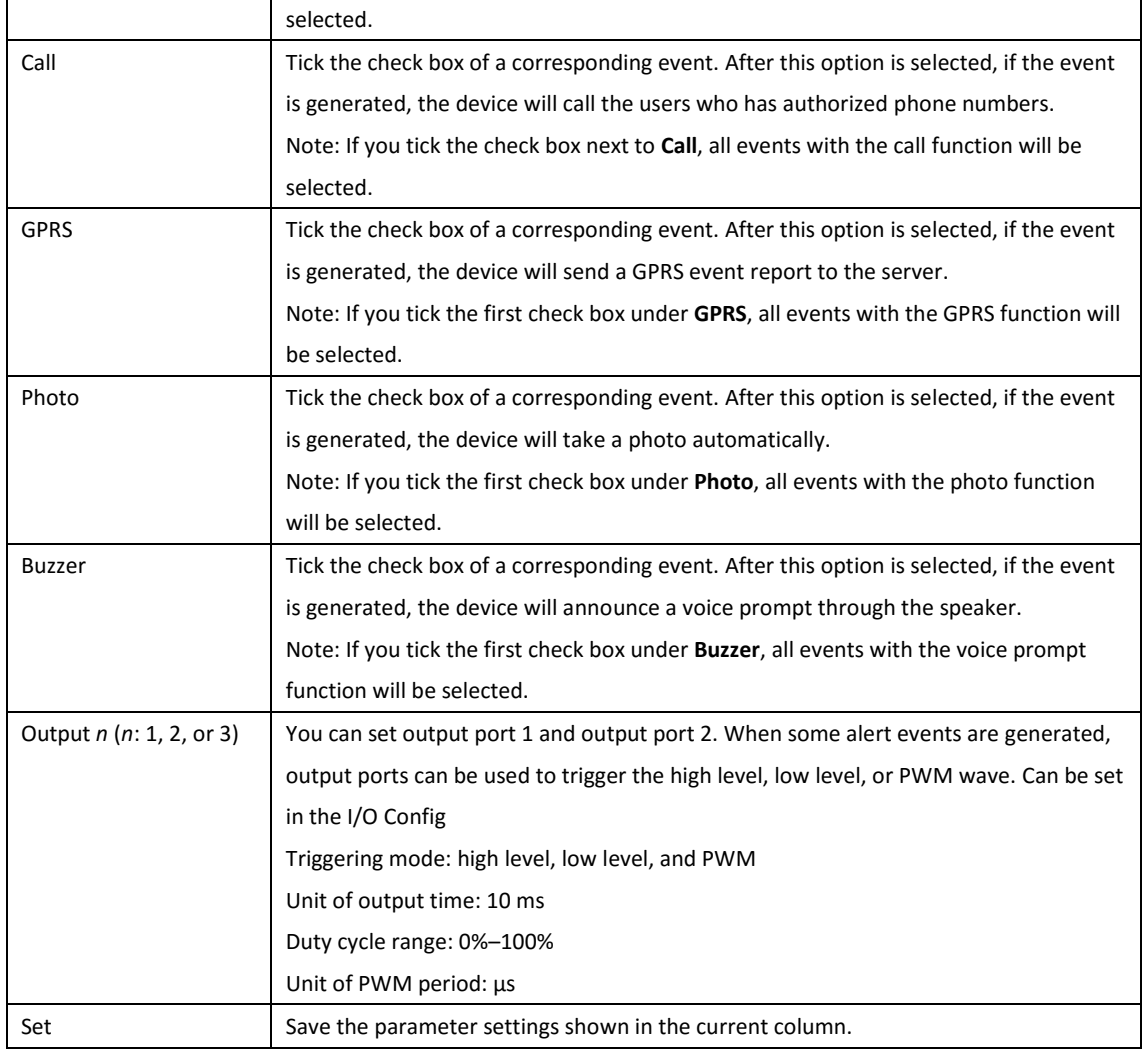

#### Event descriptions (example)

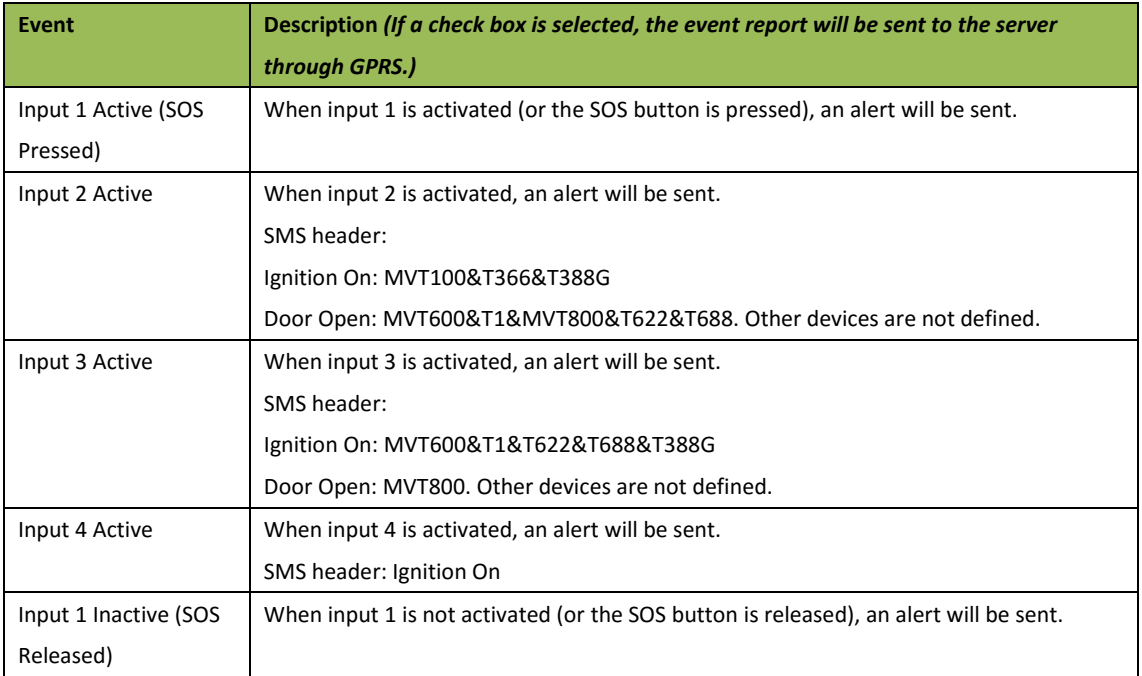

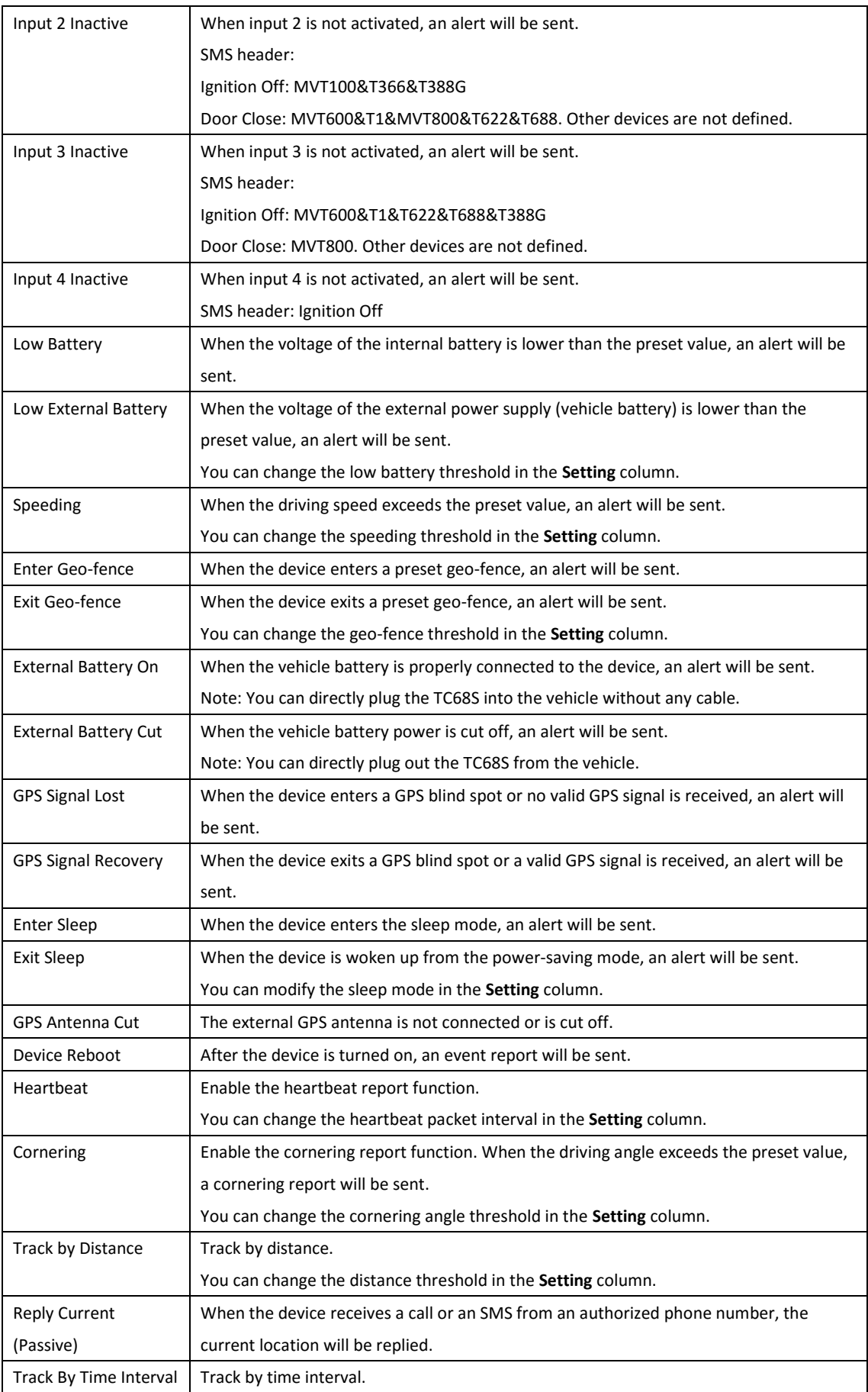

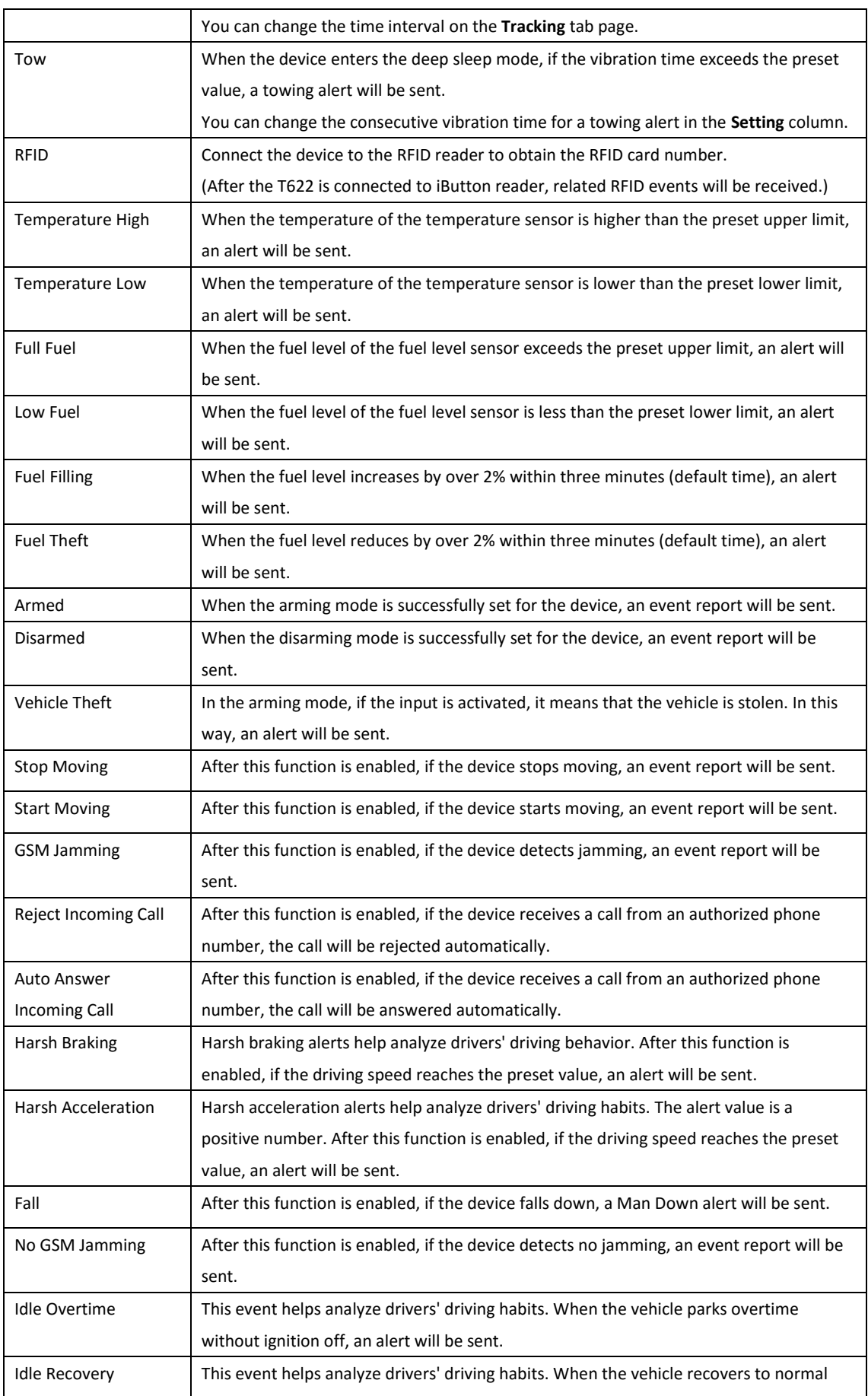

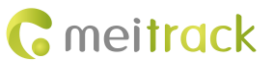

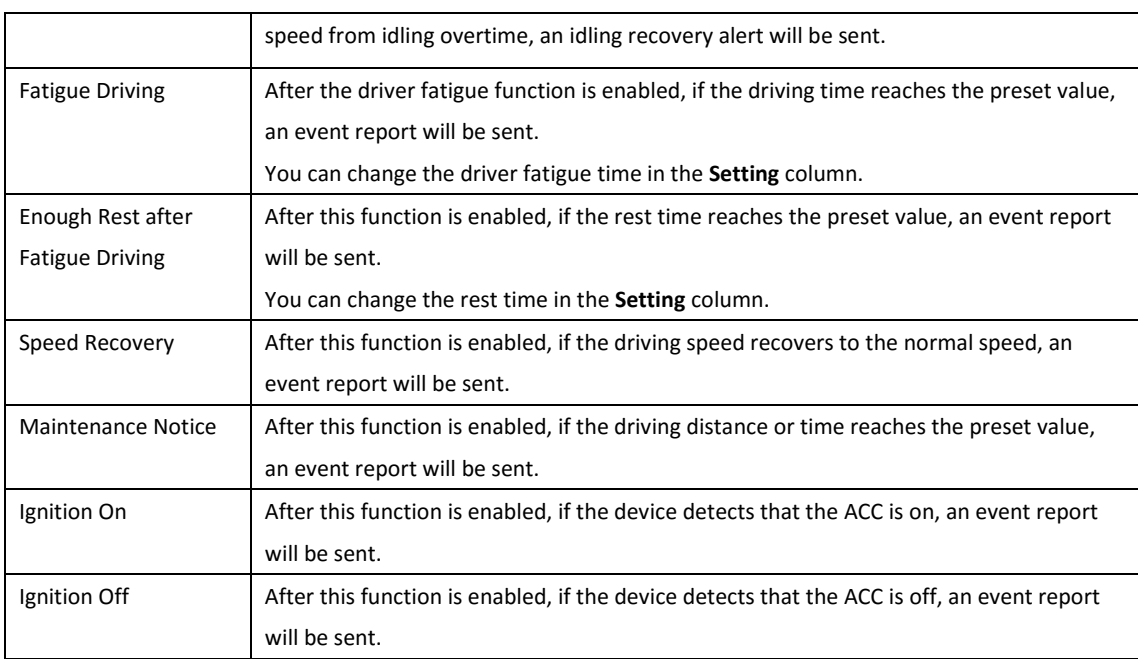

**For details about GPRS settings, see the** *MEITRACK SMS Protocol* **and** *MEITRACK GPRS Protocol***.**

### <span id="page-15-0"></span>**5.5 Peripheral Settings**

#### **The following is the Peripheral page for the T366G.**

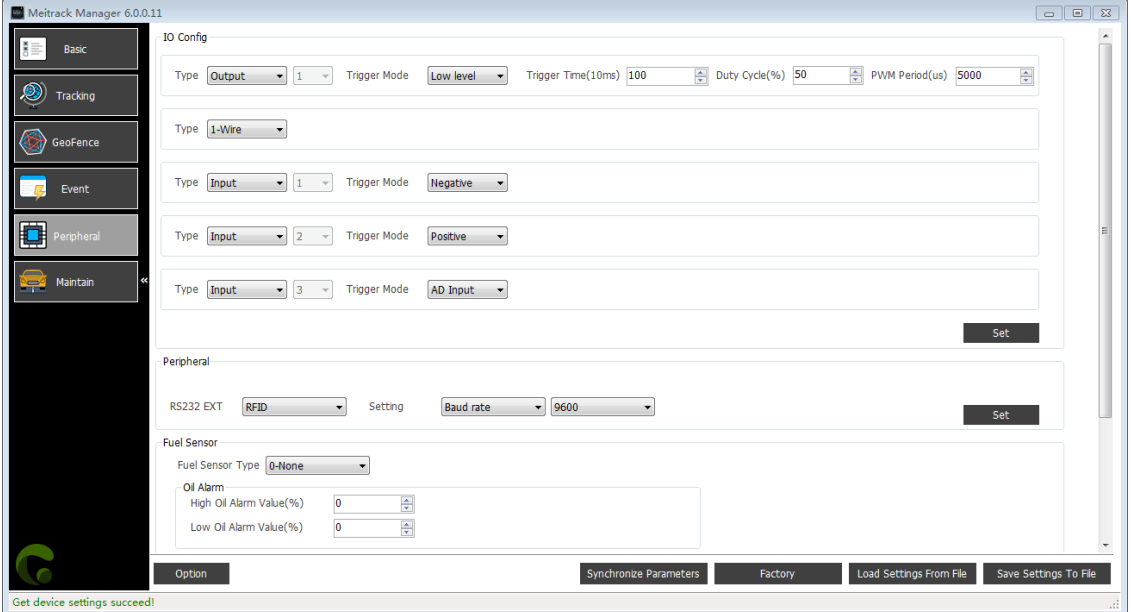

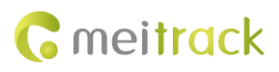

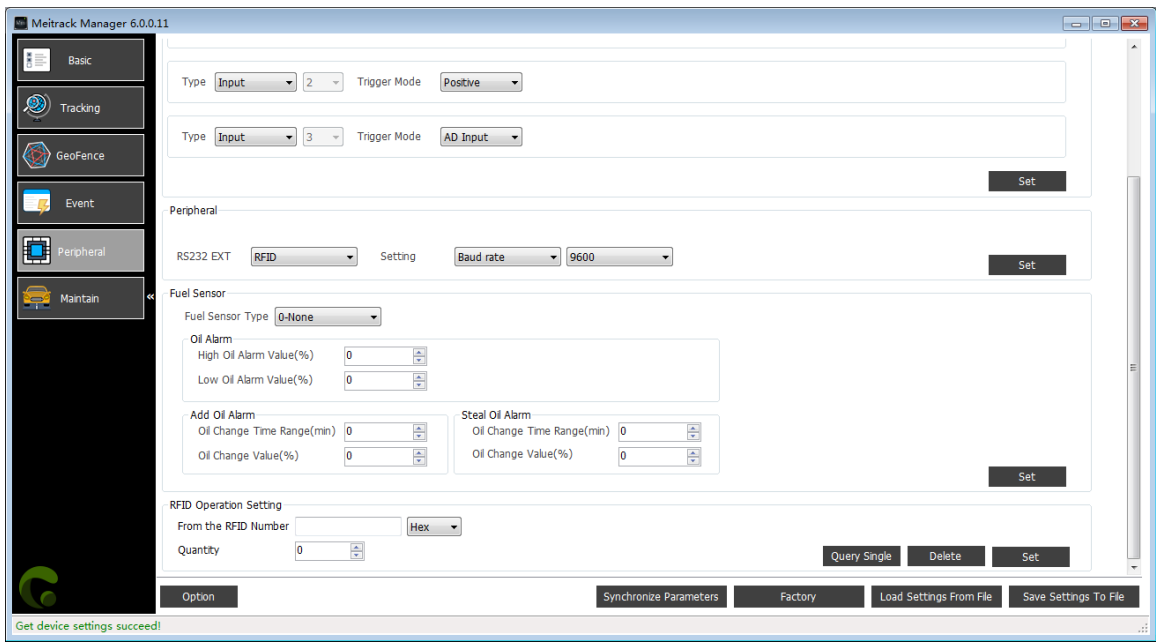

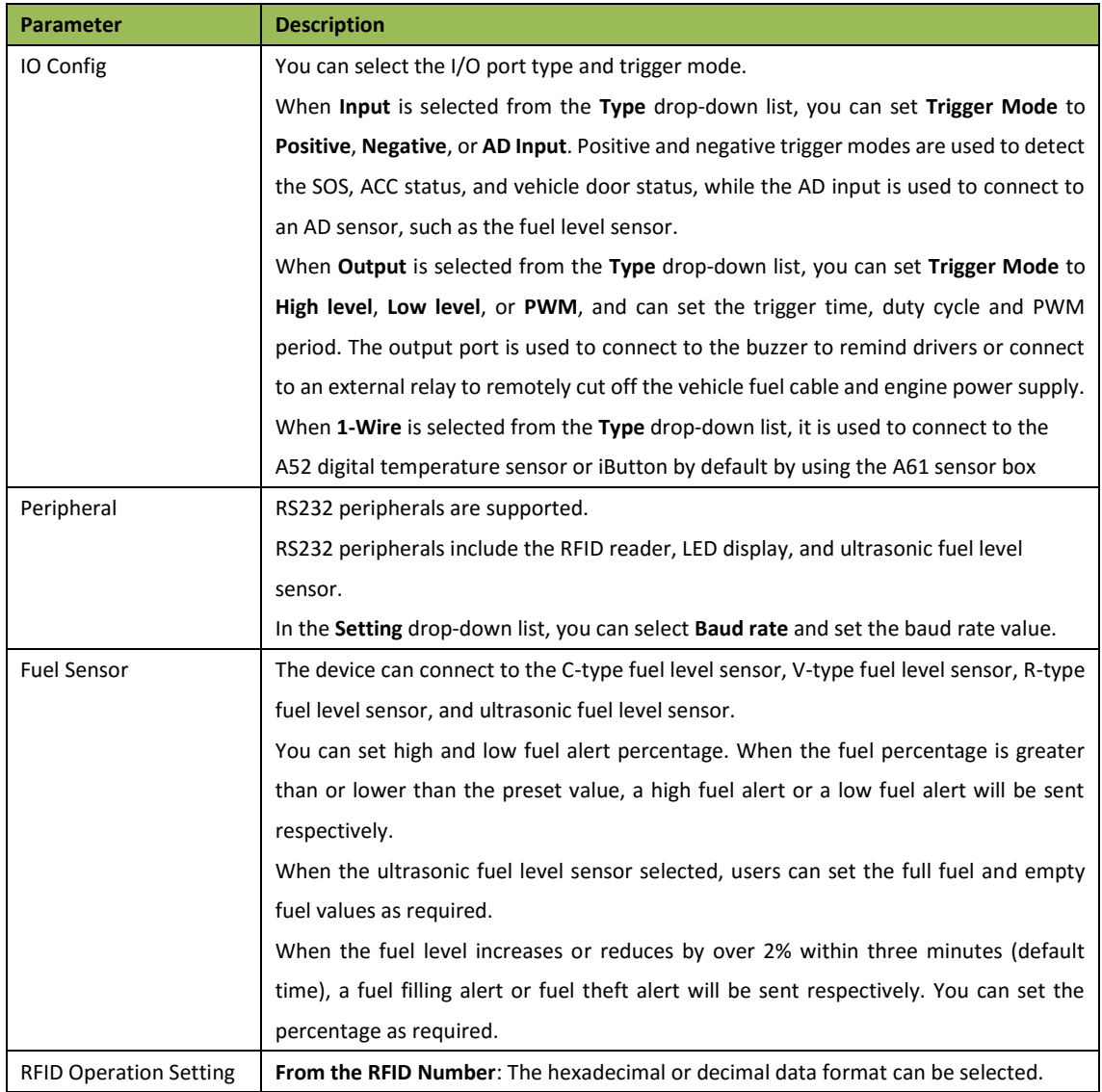

Copyright © 2019 Meitrack Group All rights reserved.  $-17$  -

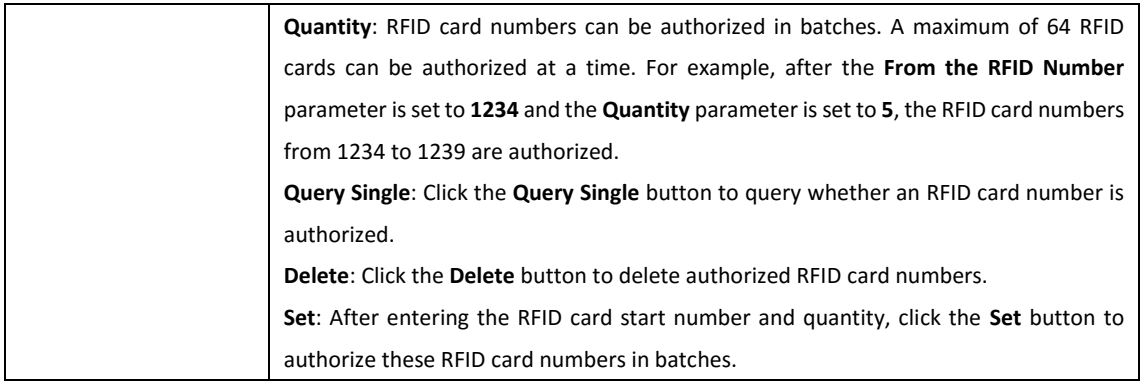

#### <span id="page-17-0"></span>**5.5.1 Binding the K211G to the T399G**

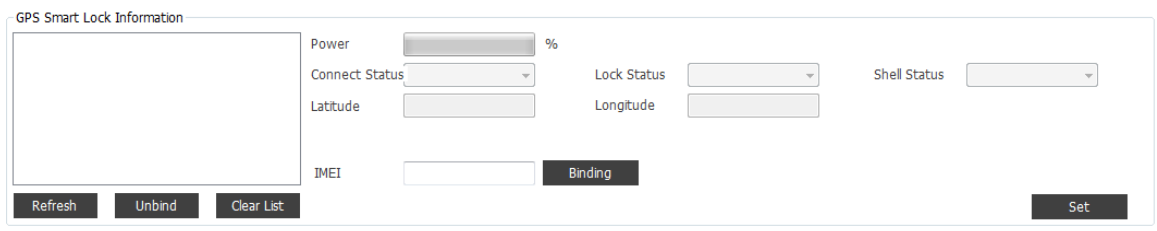

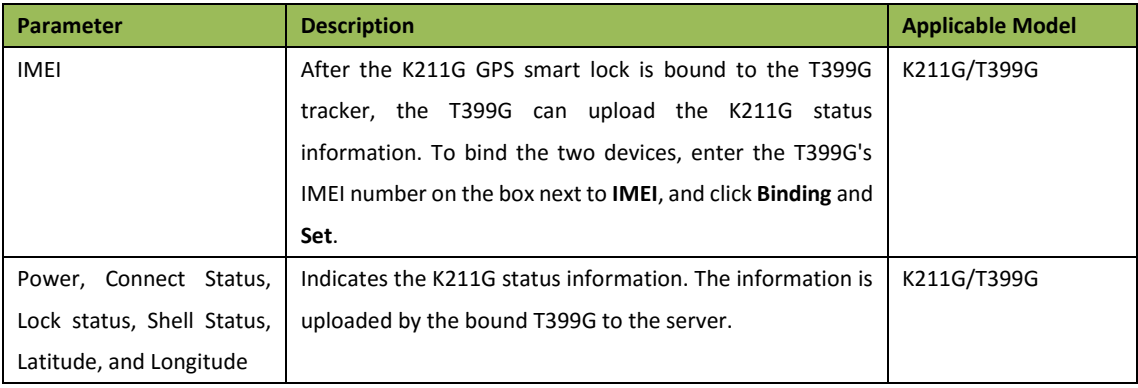

### <span id="page-17-1"></span>**5.5.2 Driver Fatigue Setting**

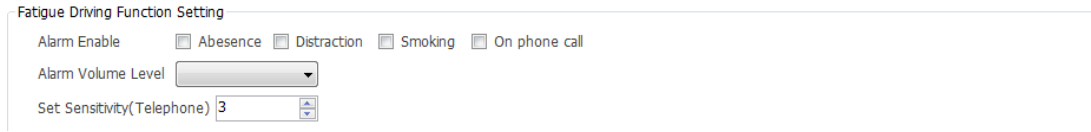

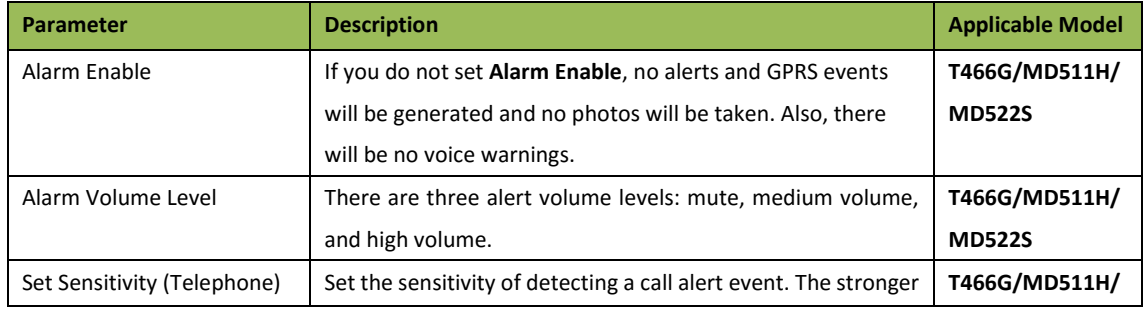

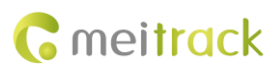

the sensitivity is, the higher the alert possibility is. **MD522S**

## <span id="page-18-0"></span>**5.6 Vehicle Maintenance Settings**

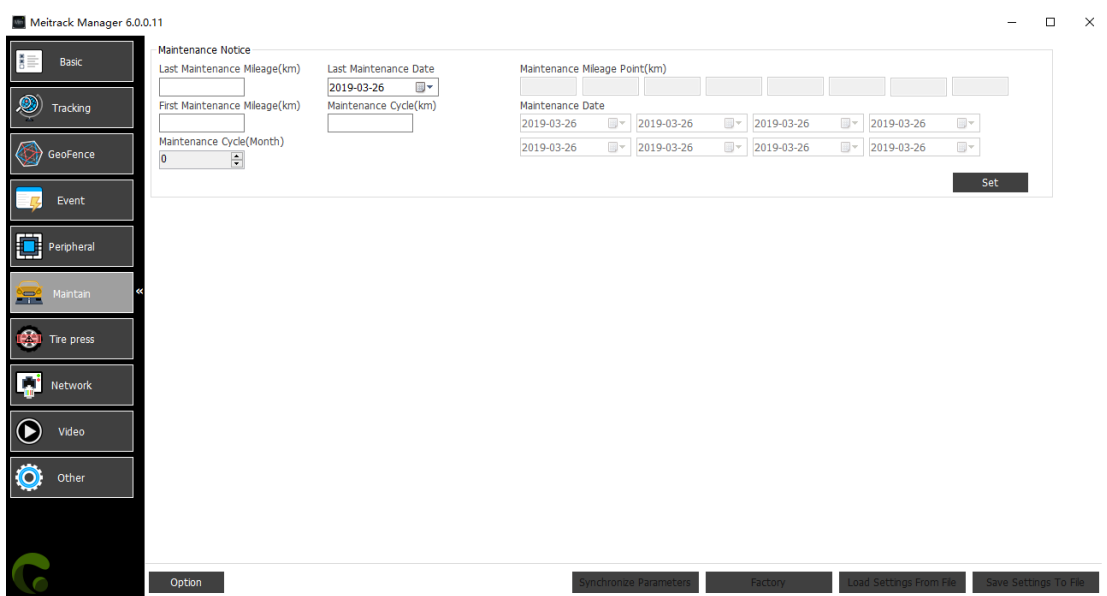

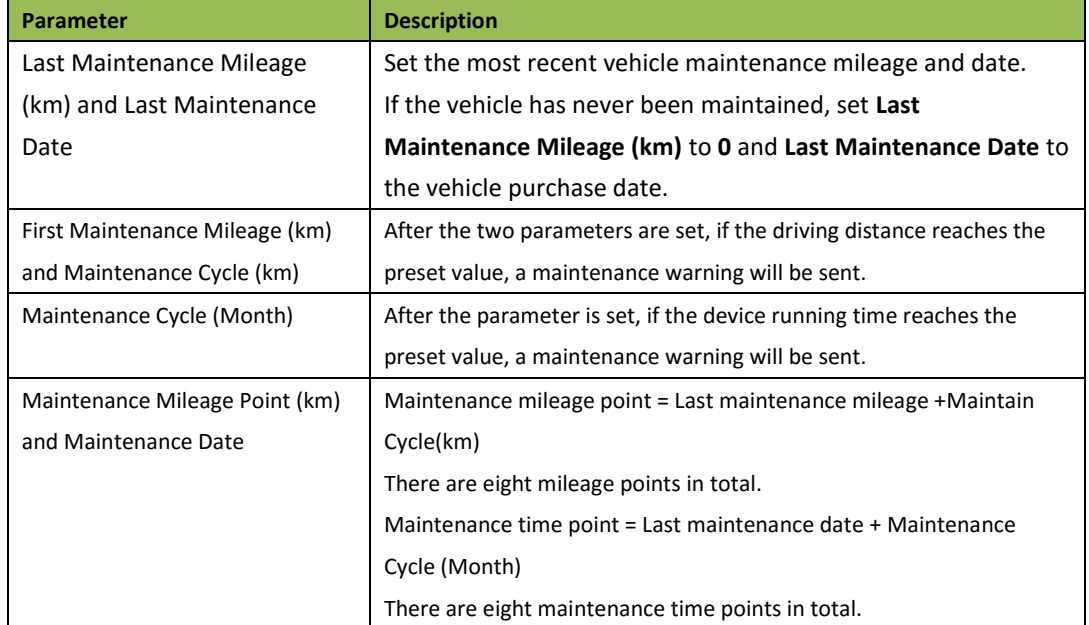

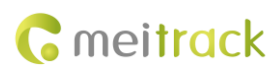

## <span id="page-19-0"></span>**5.7 Tire Pressure Settings**

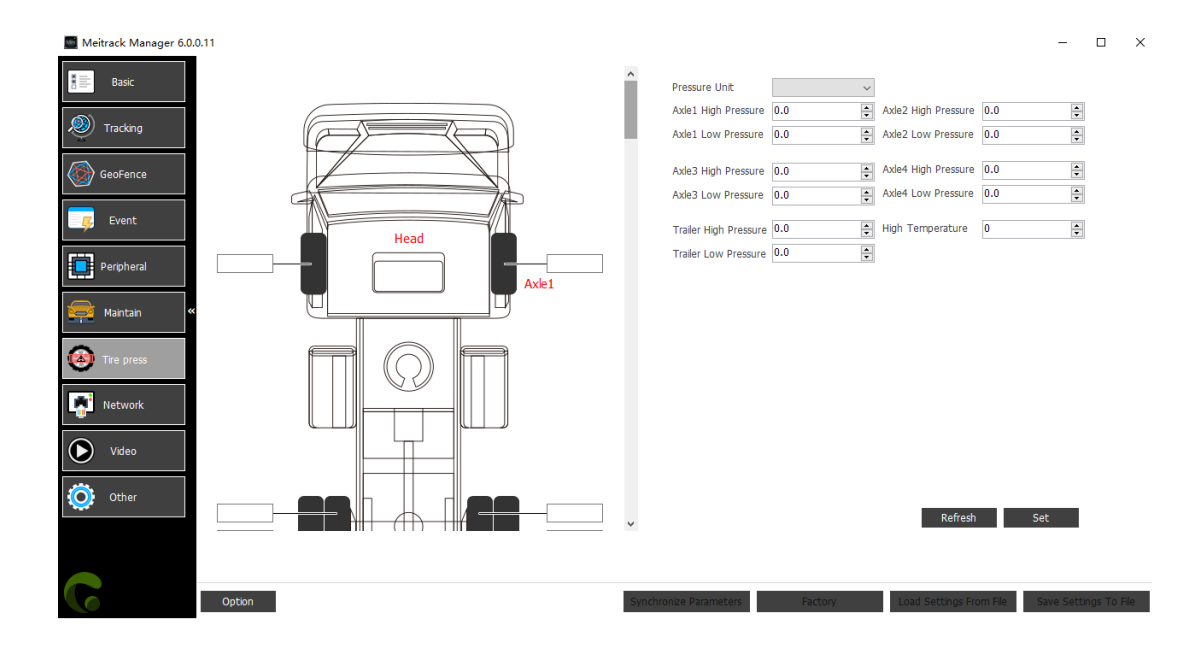

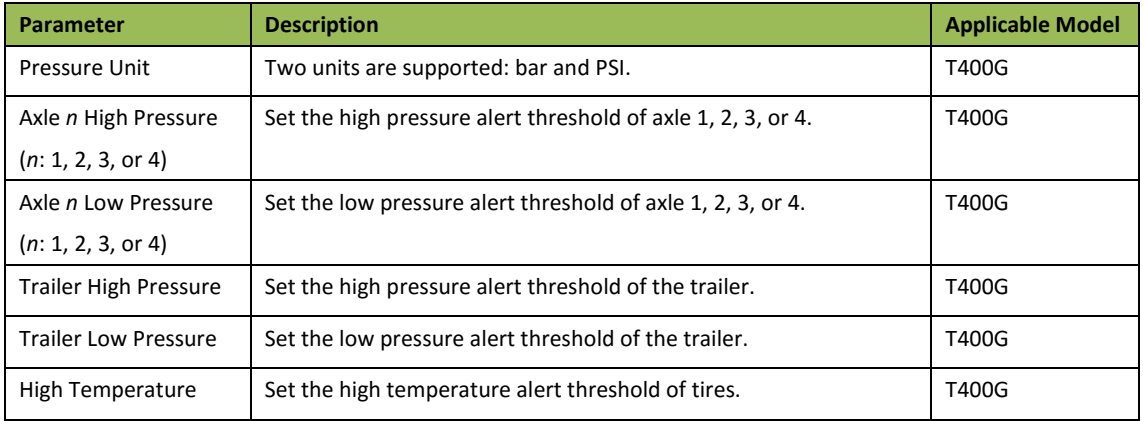

## <span id="page-19-1"></span>**5.8 Fast Starting the MYCOM Tool**

After Meitrack Manager starts, you can use the keyboard shortcut Ctrl+Alt+M to switch to the MYCOM serial port tool. The MYCOM tool will print the current running status of the device and data that is uploaded to the server, so that users can learn about the current working status of the device.

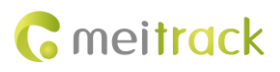

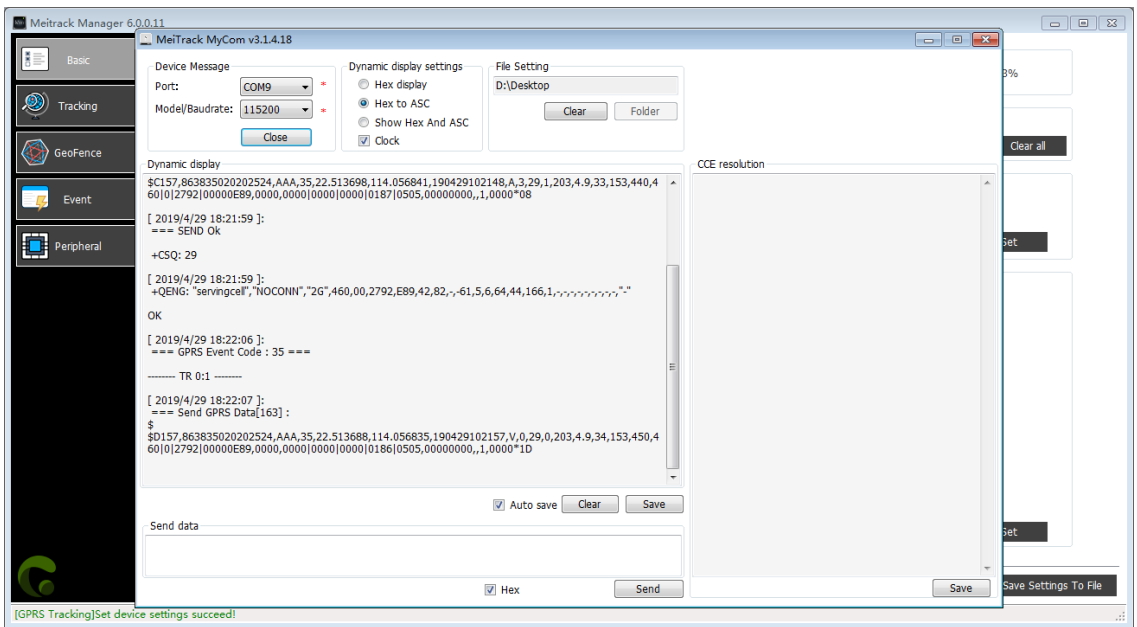

**If you want to know more about GPRS data formats, see the** *MEITRACK GPRS Protocol***.**

#### <span id="page-20-0"></span>**5.9 Fast Switching to the Device Info Dialog Box**

ſ.

After Meitrack Manager starts, you can use the keyboard shortcut Ctrl+Alt+C to switch to the Device Info dialog box. The following device status information is displayed on the Device Info dialog box: GSM Status, SIM Card Status, APN, CSQ (GSM signal strength), GPRS Status, Location Status, GPS Ant Status, Flash Status, Input Port Status, and Output Port Status. With the above information, users can view and determine the current working status of the device. At present, the new firmware of the following devices supports this function:

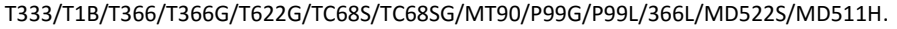

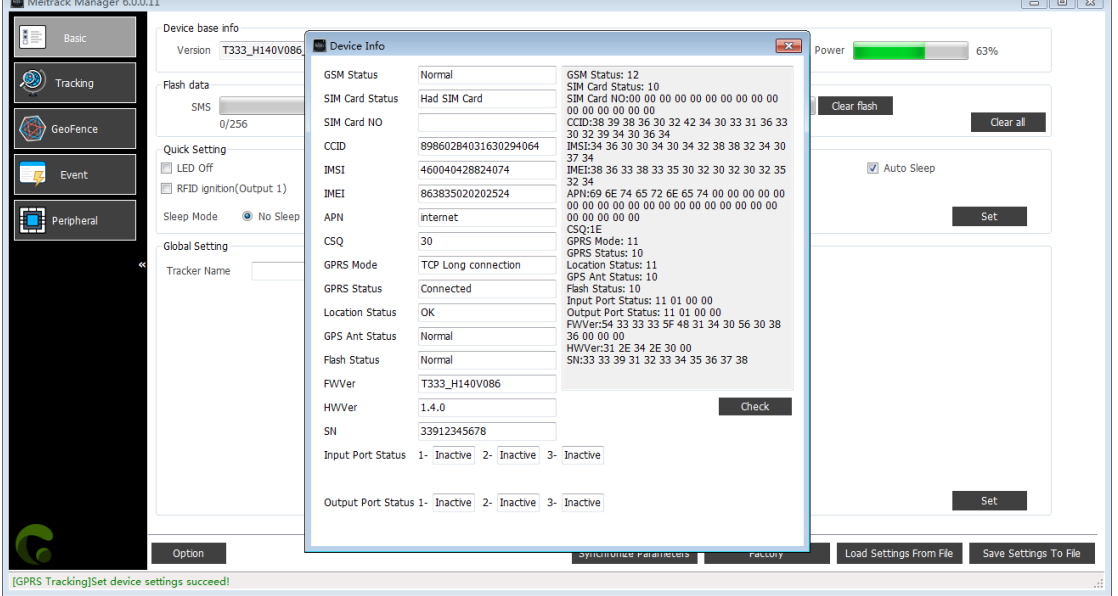

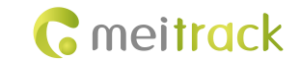

## <span id="page-21-0"></span>**5.10 Option Settings**

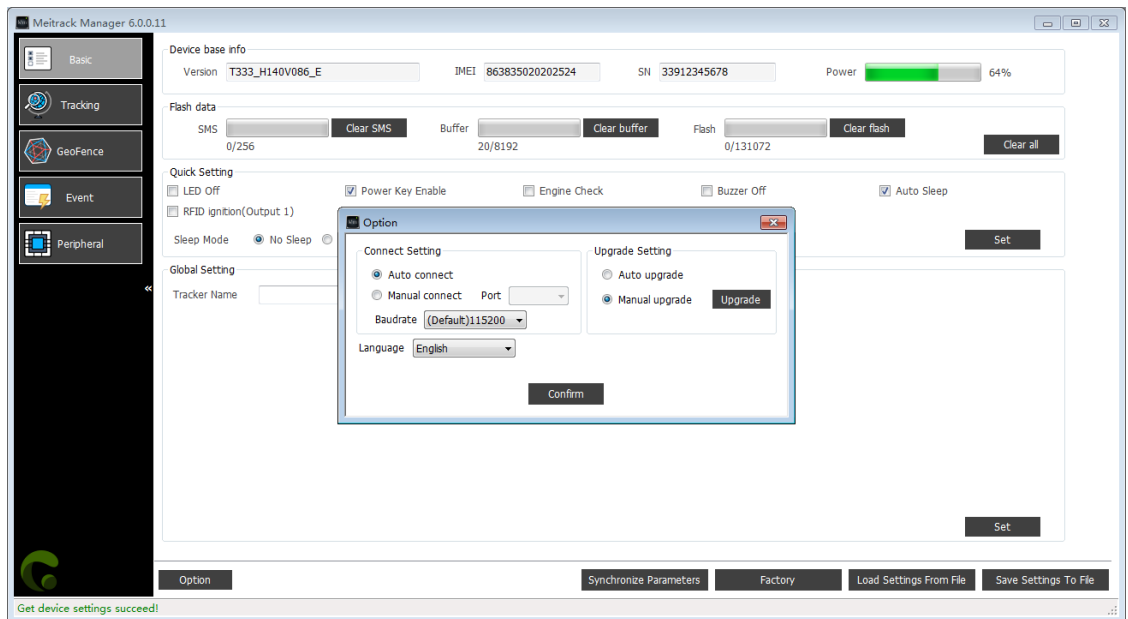

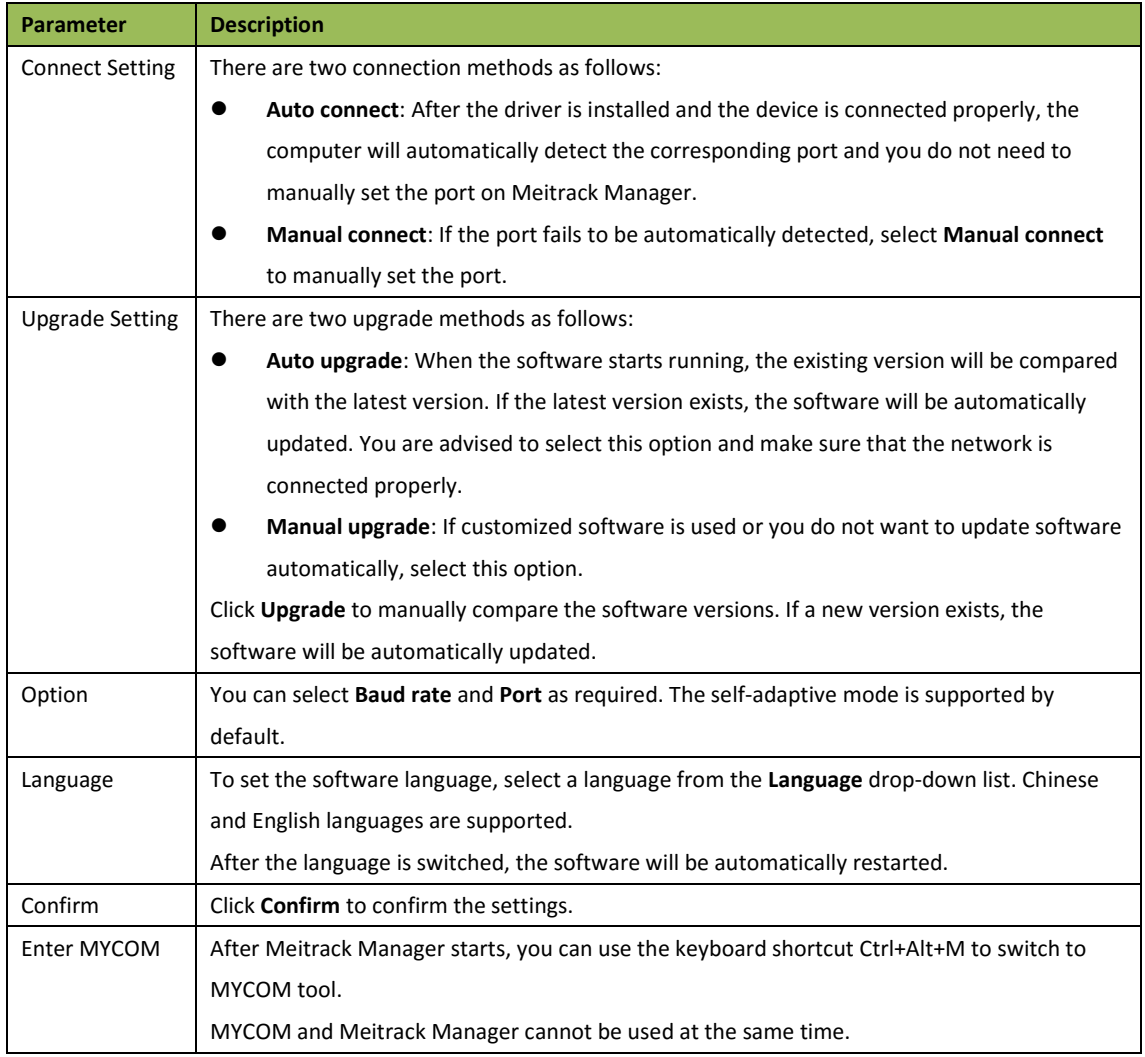

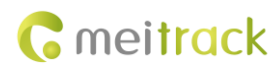

## <span id="page-22-0"></span>**6 MDVR Parameter Settings**

**This chapter uses the MD522S as an example.**

## <span id="page-22-1"></span>**6.1 Basic Settings**

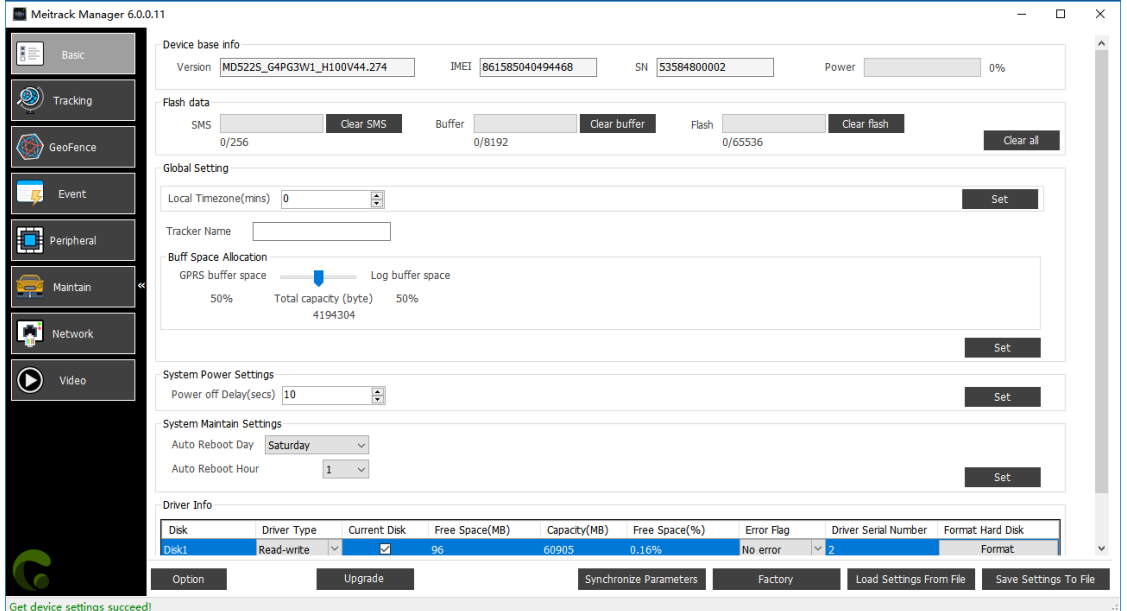

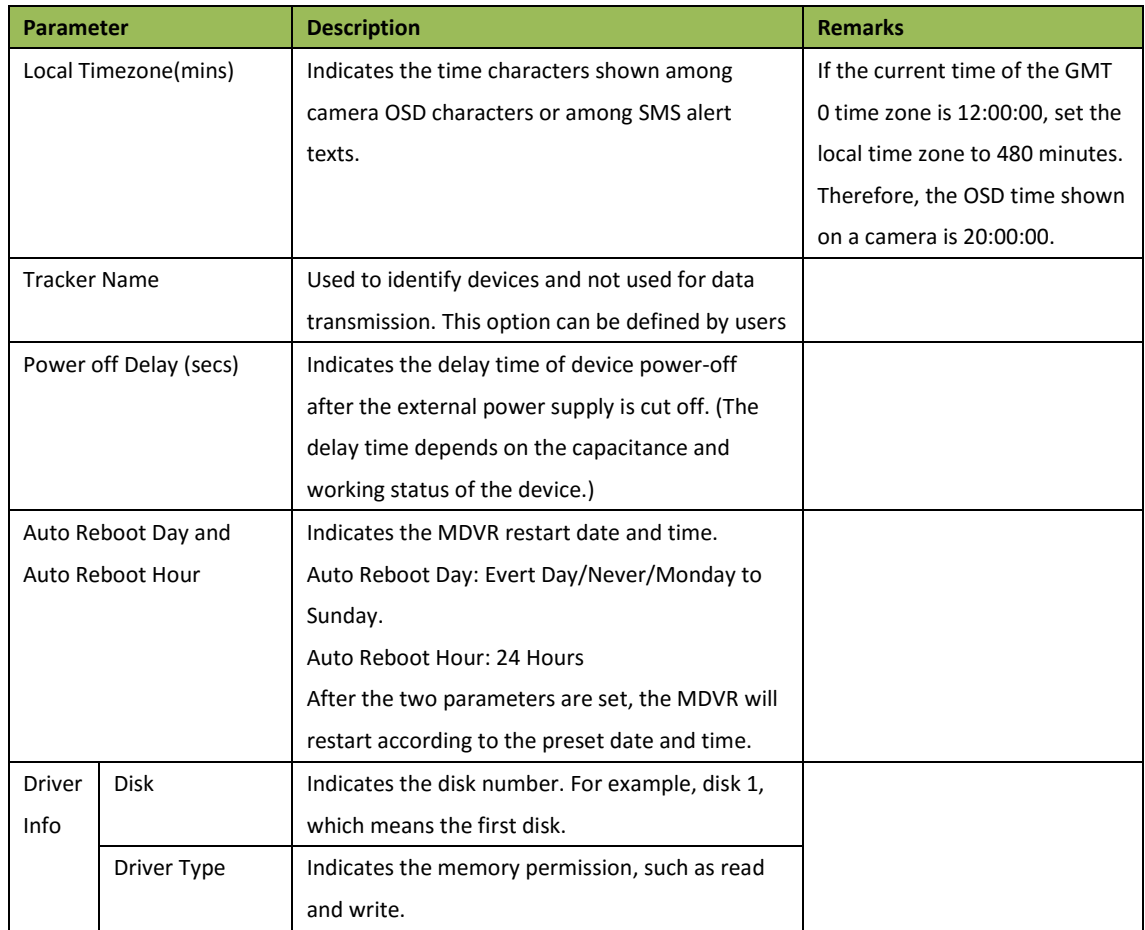

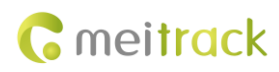

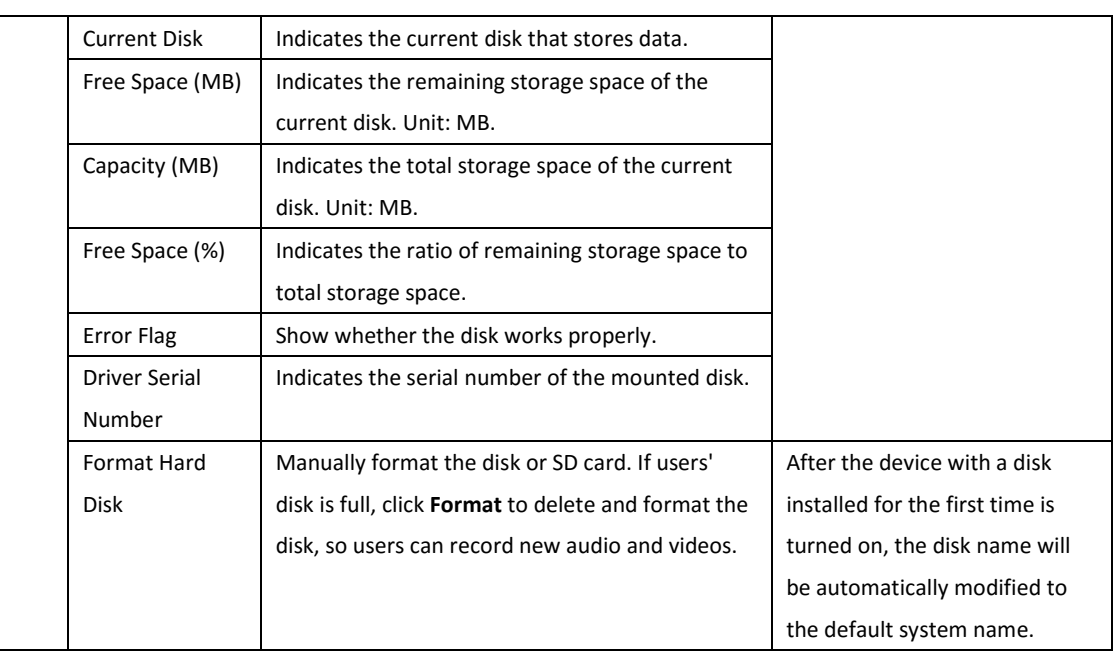

### <span id="page-23-0"></span>**6.2 Tracking Settings**

The parameter settings are the same as that of a tracker. For details, see the section [5.2](#page-8-0) ["Tracking Settings."](#page-8-0)

#### <span id="page-23-1"></span>**6.3 Geo-Fence Settings**

The parameter settings are the same as that of a tracker. For details, see the sectio[n 5.3](#page-10-0) ["Geo-Fence Settings.](#page-10-0)"

#### <span id="page-23-2"></span>**6.4 Vehicle Maintenance Settings**

The parameter settings are the same as that of a tracker. For details, see the section [5.6](#page-18-0) ["Vehicle Maintenance](#page-18-0)  [Settings.](#page-18-0)"

### <span id="page-23-3"></span>**6.5 Peripheral Settings**

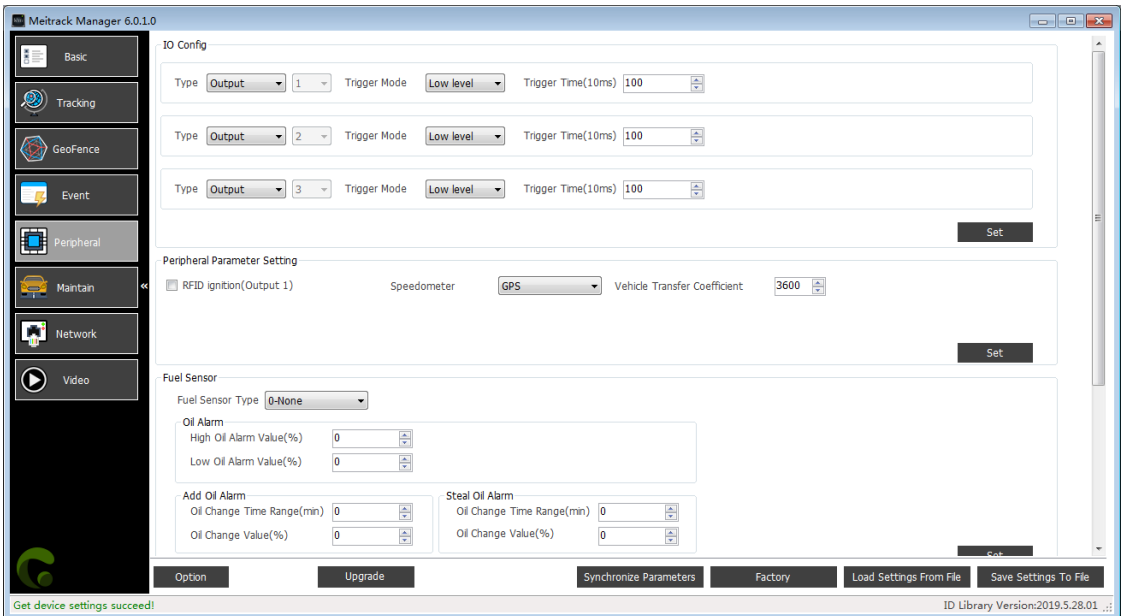

Copyright © 2019 Meitrack Group All rights reserved. - 24 -

![](_page_24_Picture_0.jpeg)

#### Drag the horizontal scroll bar right.

![](_page_24_Picture_120.jpeg)

![](_page_24_Picture_121.jpeg)

![](_page_25_Picture_1.jpeg)

![](_page_25_Picture_75.jpeg)

## <span id="page-25-0"></span>**6.6 Event Settings**

![](_page_25_Picture_76.jpeg)

Drag the horizontal scroll bar right.

#### MEITRACK Manager User Guide (New Version)

![](_page_26_Picture_1.jpeg)

![](_page_26_Picture_150.jpeg)

![](_page_26_Picture_151.jpeg)

Copyright © 2019 Meitrack Group All rights reserved.  $-27 - 27$ 

![](_page_27_Picture_1.jpeg)

![](_page_27_Picture_296.jpeg)

#### Event descriptions:

![](_page_27_Picture_297.jpeg)

![](_page_28_Picture_1.jpeg)

![](_page_28_Picture_207.jpeg)

![](_page_29_Picture_0.jpeg)

![](_page_29_Picture_166.jpeg)

## <span id="page-29-0"></span>**6.7 Network Settings**

![](_page_29_Picture_167.jpeg)

![](_page_29_Picture_168.jpeg)

![](_page_30_Picture_1.jpeg)

![](_page_30_Picture_200.jpeg)

![](_page_31_Picture_0.jpeg)

## <span id="page-31-0"></span>**6.8 Video Settings**

![](_page_31_Picture_82.jpeg)

#### **Drag the vertical scroll bar down.**

![](_page_31_Picture_83.jpeg)

![](_page_31_Picture_84.jpeg)

![](_page_32_Picture_1.jpeg)

![](_page_32_Picture_228.jpeg)

**If you have any questions, do not hesitate to email us at info@meitrack.com.**